### <span id="page-0-0"></span>Desfazer e repetir

Quando cometemos algum engano, ou queremos voltar atrás no que fizemos usamos o comando *Desfazer*. Para repetir nossa última ação usamos o comando *Repetir*. A maioria das ações do usuário pode ser desfeita ou repetida. Para desfazer a sua última ação clique no menu *Editar* e no comando *Desfazer*. Para repetir a sua última ação clique no menu *Editar* e no comando *Repetir*. *O Word memoriza as 100 últimas ações do usuário*.

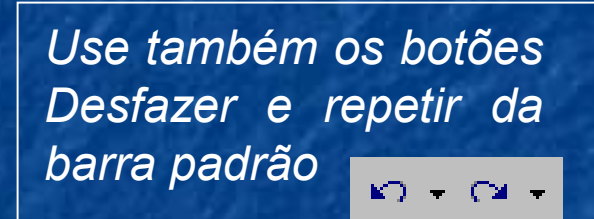

#### Localizar, substituir e ir para

Com a caixa de diálogo *Localizar e substituir*, podemos substituir palavras e vários outros itens do documento. Os comandos desta caixa são muito úteis em documentos longos

1

# **Substituir**

Digamos que o usuário digitou uma apostila no Word. No final do trabalho o autor conclui que é melhor usar *Microsoft Office*, em vez de *Office*. A substituição manual é muito trabalhosa, pois o documento é longo.

Para automatizar a substituição fazemos o seguinte:

- No menu *Editar* clique em *Substituir...* Surgirá a caixa de diálogo *Localizar e substituir*.
- No campo *Localizar* digite a palavra que será buscada no documento.
- No campo *Substituir por* digite a palavra que entrará no lugar da anterior.
- Para substituir apenas a primeira palavra encontrada clique em *Substituir*.
- Para substituir todas as ocorrências da palavra no documento clique em *Substituir todas*.
- Para voltar ao documento, clique em *Cancelar*.

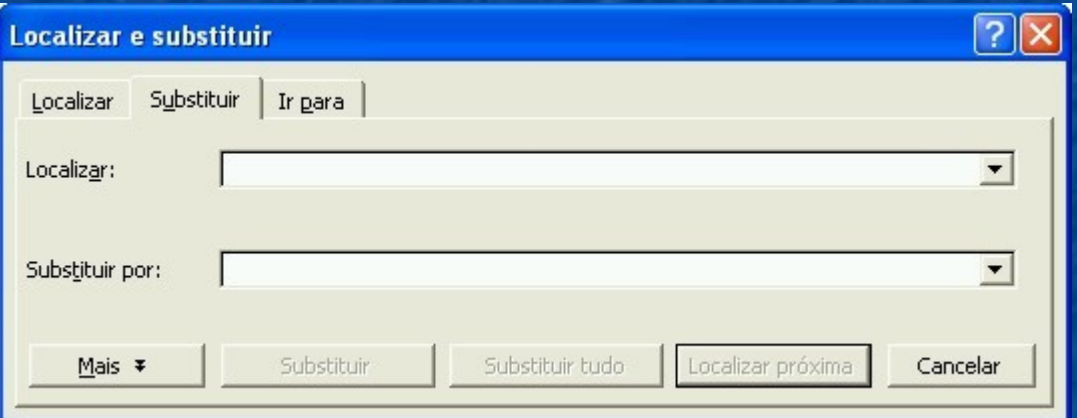

 $\bullet$  $\mathcal{Q}$ 

Ŧ.

Na caixa de diálogo *Localizar e substituir* temos a guia *Ir para*, que nos permite ir rapidamente para uma página específica, ou para um título, ou para algum outro item do documento

Use também os botões **Ir para** que ficam na parte inferior da barra de rolagem vertical

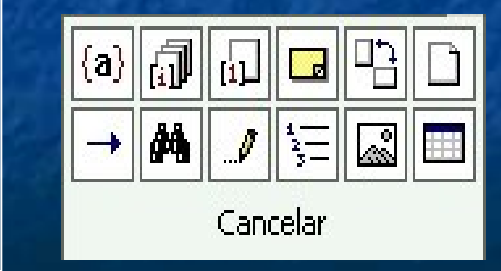

#### Idioma de verificação

O verificador ortográfico pode trabalhar em vários idiomas desde que o computador tenha instalados os dicionários para os idiomas escolhidos. Se você usa o Word em português, o idioma definido como padrão será o português do Brasil.

Para alterar o idioma do verificador ortográfico faça assim:

- No menu *Ferramentas*, escolha *Idioma* e *Definir Idioma*.
- Surgirá a caixa de diálogo *Idioma*.
- Escolha um idioma na lista e clique em *OK*.
- Para converter um idioma no padrão para todos os documentos dali em diante, clique em *Padrão*.
- 5. Para não usar nenhum dicionário marque o item *Não verificar ortografia e gramática*.

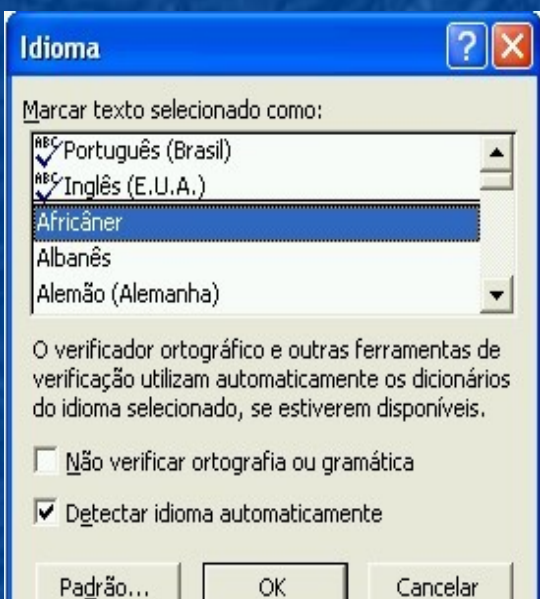

Se você marcar a opção *Detectar idioma automaticamente*, o Word trabalhará com mais de um dicionário e tentará identificar a que idioma pertence a palavra digitada. Esta opção é útil quando digitamos textos mistos, como inglês e português juntos.

O Word faz verificação ortográfica e gramatical do texto.

A verificação ortográfica consiste em identificar palavras que não existem no dicionário interno do programa.

A verificação gramatical consiste em encontrar construções irregulares de frases como, escrever o substantivo no singular e o adjetivo no plural.

Há dois modos de verificar ortografia no Word, usando o verificador ou pela verificação on-line.

A verificação on-line funciona no Word e nos demais aplicativos do Office. Quando uma palavra que não consta no dicionário é digitada, imediatamente surgirá um sublinhado vermelho abaixo dela.

Clique com o botão direito do mouse sobre uma palavra sublinhada em vermelho. Surgirá um menu de contexto para revisão ortográfica. Dependendo da palavra, você receberá sugestões para alterá-la.

Uma verificação completa pode ser feita a qualquer momento usando o verificador ortográfico e gramatical. Faça assim.

No menu *Ferramentas* escolha *Ortografia e gramática...*

Uma palavra sublinhada em vermelho não significa necessariamente erro ortográfico. Nem todas as palavras estão no dicionário do programa, principalmente os nomes próprios

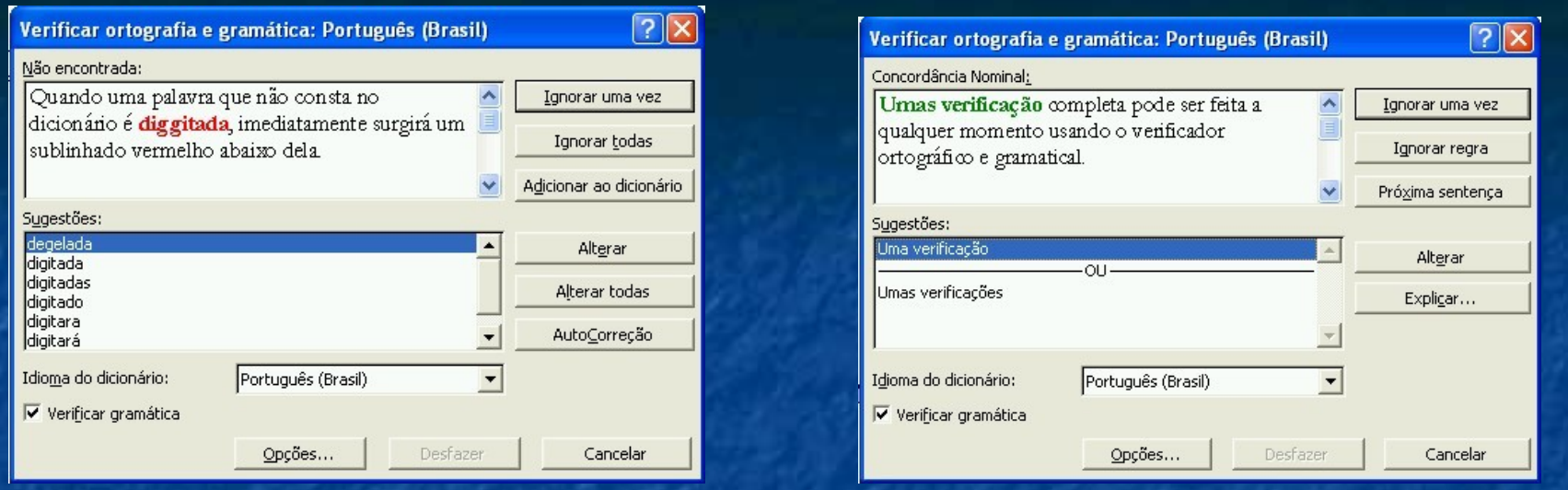

Surgirá a caixa de diálogo *Verificar ortografia e gramática.* Vejamos o significado de cada campo e botão desta caixa.

- O campo *Não encontrada* contém a primeira palavra ou construção irregular localizada no texto.
- O Campo *Sugestões* apresenta alternativas para substituir a palavra irregular.
- O botão *Ignorar uma vez* não altera a palavra irregular e passa o corretor adiante.

O botão *Ignorar todas* não altera a atual e não apresenta mais outras ocorrências da palavra no texto.

- O botão *Alterar* substitui a palavra irregular pela sugestão selecionada.
- O botão *Alterar todas* substitui todas as ocorrências da palavra irregular no texto pela sugestão selecionada ou pelo que você digitou.
- O botão *Adicionar ao dicionário* acrescenta a palavra irregular ao dicionário e daí em diante ela não será mais identificada como irregular.

Se o campo **Sugestões** não apresenta a forma correta para a palavra digite a grafia correta diretamente.no texto

#### **AutoCorreção**

O Word pode ser configurado para corrigir automaticamente os erros de digitação mais comuns.

Para configurar como será a correção automática vá ao menu *Ferramentas* e clique em *Opções de AutoCorreção.* Surgirá a caixa de diálogo *Opções de AutoCorreção*.

> Nos campos *Substituir* e *Por* você pode digitar novas palavras para AutoCorreção. Depois de preencher os dois campos clique em *Adicionar* para incluí-los na lista de AutoCorreção.

> Para excluir uma palavra da lista de AutoCorreção clique sobre ela e depois em *Excluir*.

> Para alterar um item da lista de AutoCorreção clique sobre ele. Em seguida altere o texto nos campos *Substituir* e *Por* e clique em *Substituir*.

> > *Se a AutoCorreção mudar uma digitação que você não quer que seja mudada é só apertar BACKSPACE imediatamente depois da AutoCorreção*

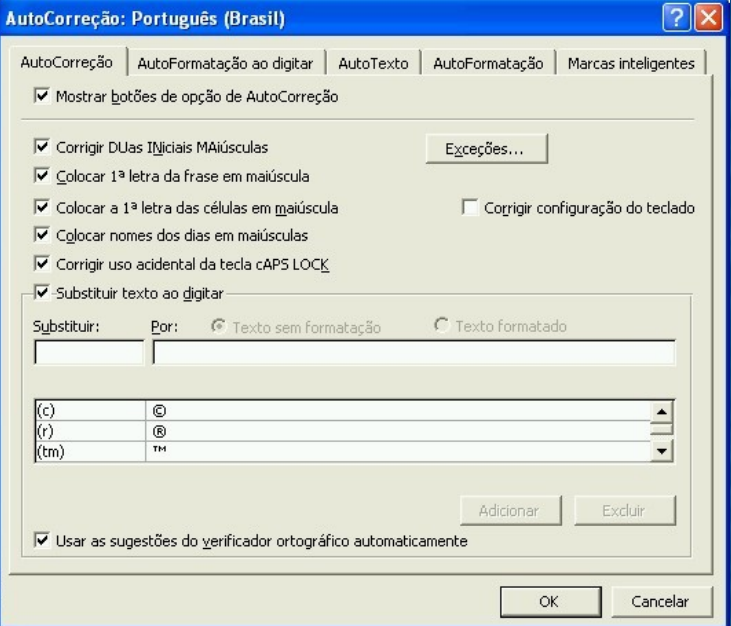

# **Hifenização**

Hifenizar é dividir a última palavra da linha com um hífen e enviar algumas sílabas para a linha seguinte. Esta prática é comum nos textos manuscritos e nos criados em máquinas de escrever. A idéia da hifenização é deixar o texto alinhado à direita.

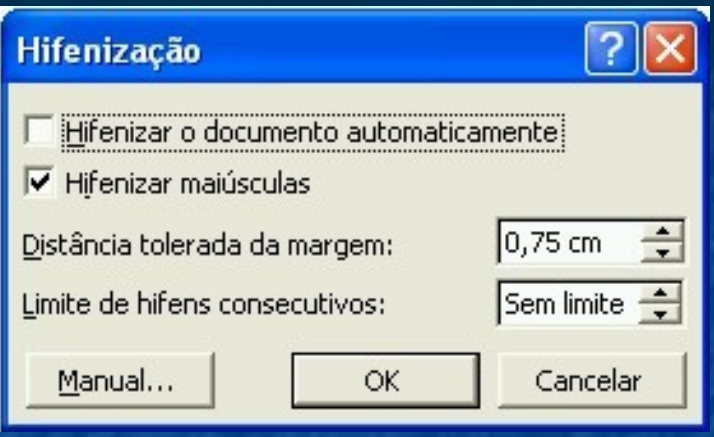

Como o Word distribui as palavras na linha para deixá-la alinhada dos dois lados, normalmente a hifenização não é necessária em documentos digitais. Existem alguns casos, porém, em que se recomenda usá-la. Um caso típico onde a hifenização melhora a aparência do texto é quando usamos colunas estreitas. Nas colunas estreitas a hifenização ajuda a eliminar os espaços vazios entre palavras.

Não precisamos nos preocupar com a hifenização. O Word pode fazê-la automaticamente por nós. Basta ativar a hifenização automática. No menu *Ferramentas,* clique em *Idioma* e em *Hifenização*. Na caixa de diálogo selecione a hifenização automática do documento.

# **Tabelas**

Com o Word criamos tabelas sofisticadas de ótima aparência Vamos exemplificar criando e formatando uma tabela com o horário escolar de um aluno.

O primeiro passo para criar uma tabela é planejá-la. O aluno tem cinco aulas por dia, cinco dias da semana. Na tabela devemos reservar uma linha para os dias da semana e uma coluna para o horário das aulas. Sendo assim, temos que criar uma tabela com seis colunas e seis linhas.

### **Inserindo Tabelas**

- No menu *Tabelas*, clique em *Inserir/Tabela*. Surgirá a caixa de diálogo correspondente.
- Digite o número de colunas e linhas da tabela. No nosso caso: 6 linhas e 6 colunas.
- Selecione *Largura fixa da coluna* e ajuste *Automático*.
- Clique em *OK*.

Pronto. A tabela aparece no documento. A largura das colunas será ajustada para ocupar uniformemente toda a largura entre as margens.

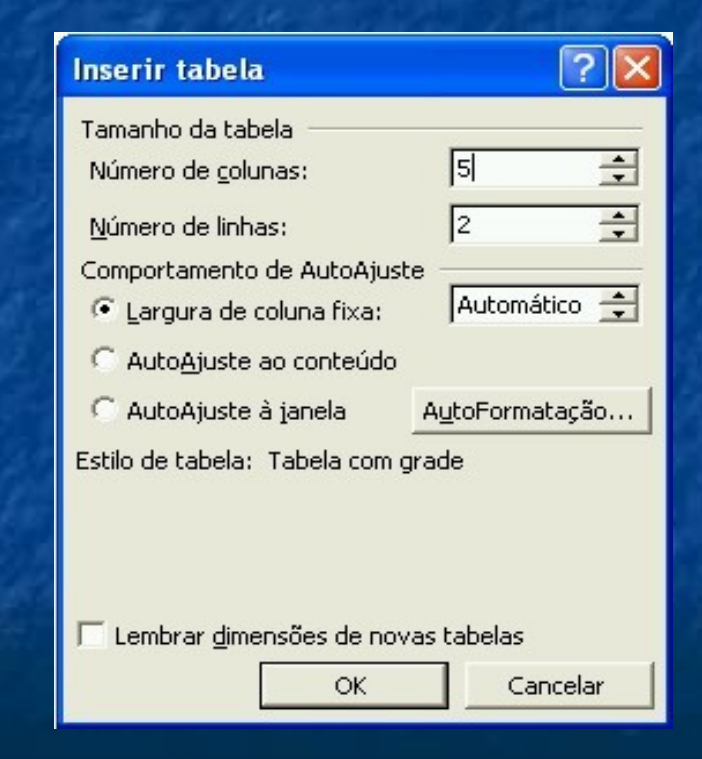

### **Inserindo texto nas células**

A tabela é composta por células. Em cada célula podemos digitar texto e inserir imagens ou outros objetos.

Para deslocar o cursor de texto de uma célula para outra use as setas de direção do teclado, ou então, pressione TAB para ir se deslocando para a célula seguinte à direita.

Não tecle ENTER para avançar para a célula seguinte, senão você cria um parágrafo novo dentro da célula atual.

Normalmente a altura de uma célula é variável para se ajustar ao tamanho do texto digitado. Desta forma, se digitarmos um texto longo numa célula, ela irá aumentando sua altura para acomodar as várias linhas de texto.

Vamos agora digitar o texto da tabela de exemplo. O resultado será este:

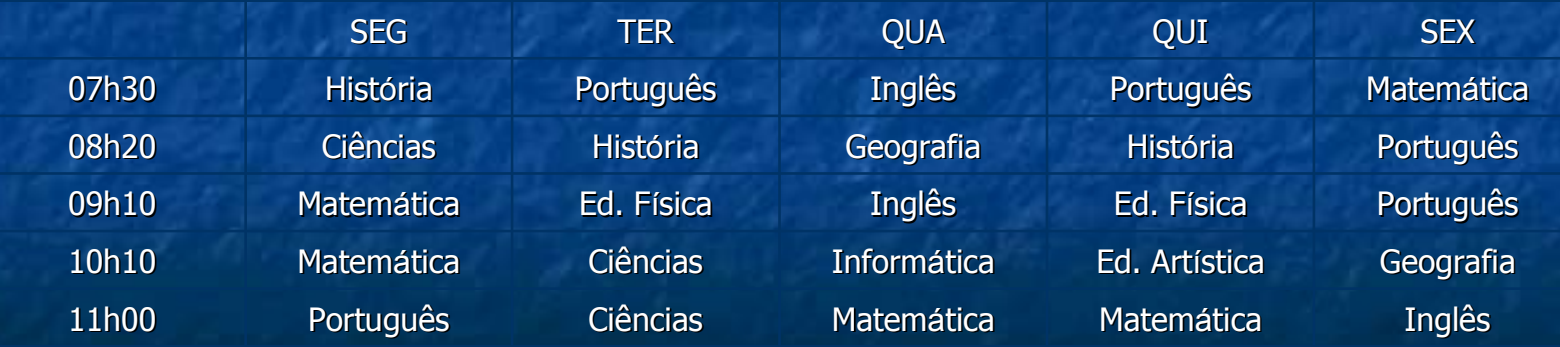

# **Selecionando itens de uma tabela**

*os comandos do menu Tabela/Seleci onar*

Use também Antes de começarmos a formatação da tabela temos que saber como selecionar texto, células, linhas e colunas.

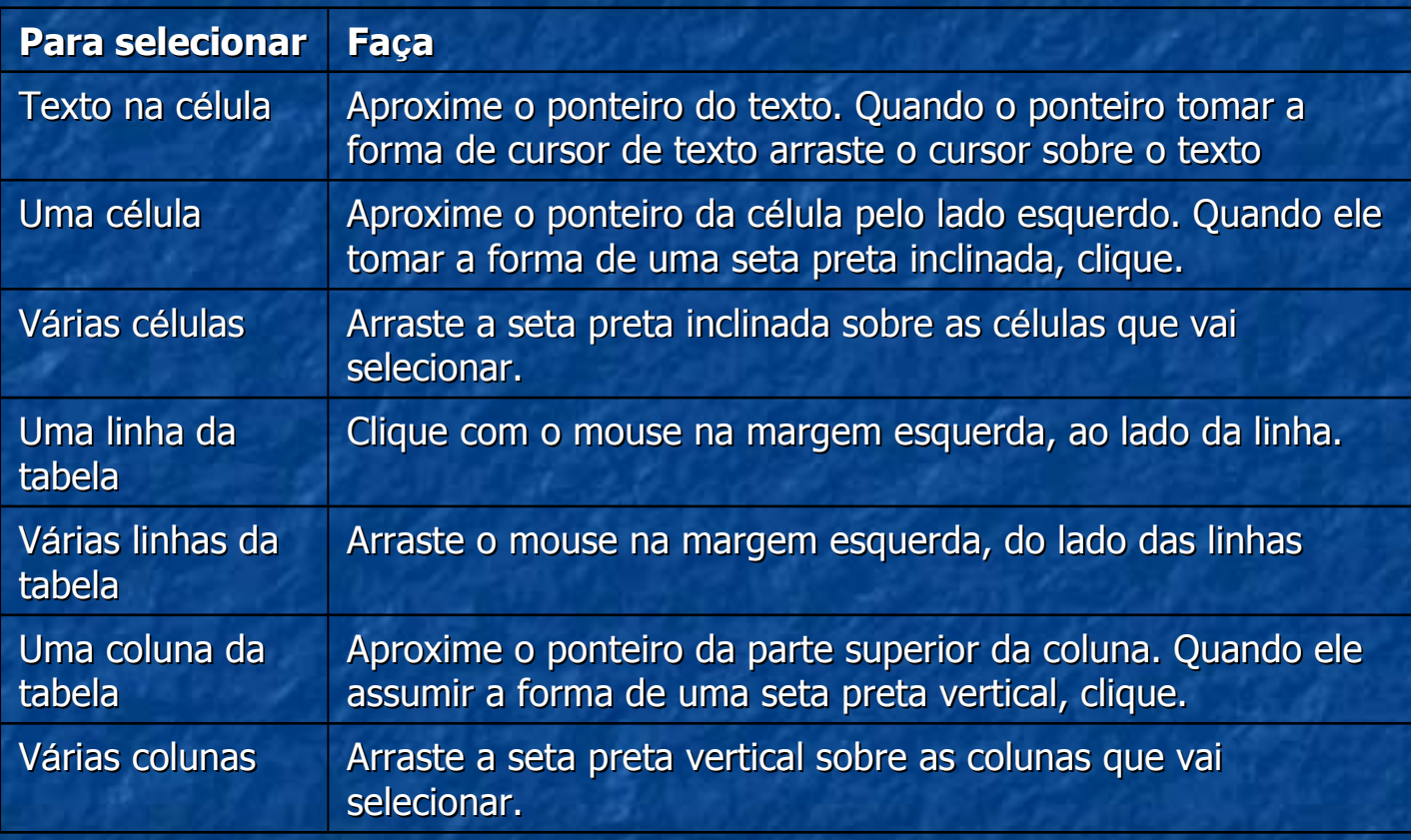

### **Inserindo itens em uma tabela**

Se você criou a tabela com menos linhas ou colunas do que o necessário, é possível acrescentar esses itens mais tarde. Veja como:

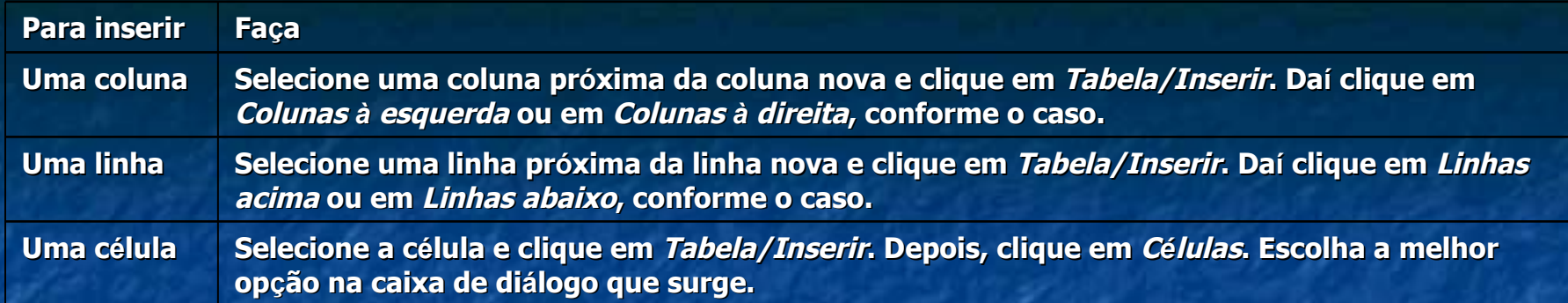

Uma outra forma de inserir linhas: clique do lado direito da linha e, em seguida, clique em ENTER

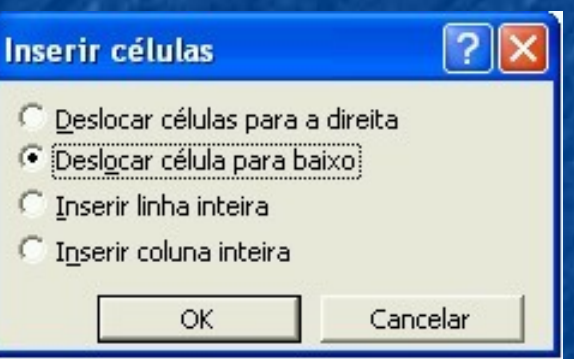

# **Excluindo itens de uma tabela**

Para excluir itens de uma tabela faça o seguinte:

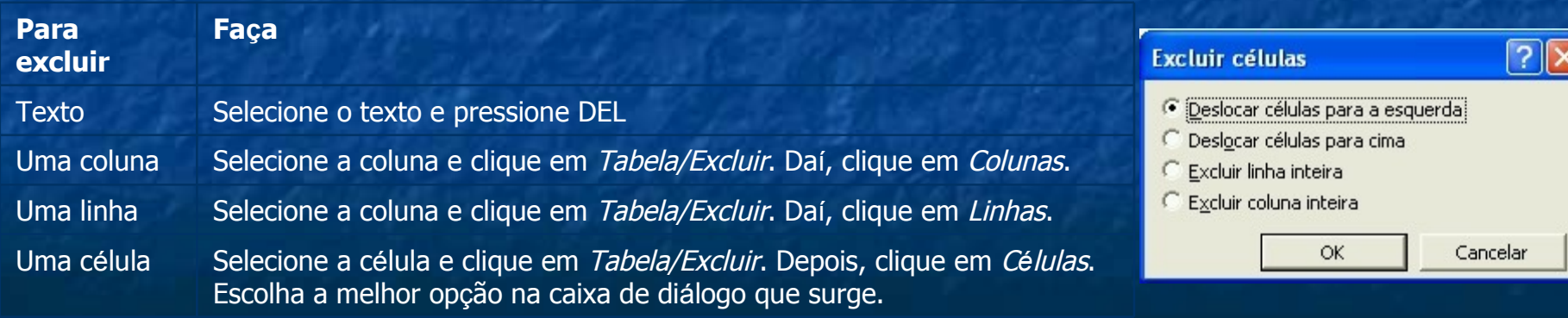

# **Formatando tabelas**

Vamos passar agora à formatação da tabela. Muitos itens podem ser formatados.

# **Fonte**

O Word formata o texto de todas as células selecionadas.

Vamos selecionar a primeira linha e formatar os dias da semana com negrito. Depois, vamos selecionar a primeira coluna da esquerda e formatar os horários de aula em negrito itálico. Por último, vamos formatar o nome das disciplinas em itálico. Para isso, use o comando *Formatar/Fonte*, ou então os botões da barra de formatação. O resultado é o seguinte:

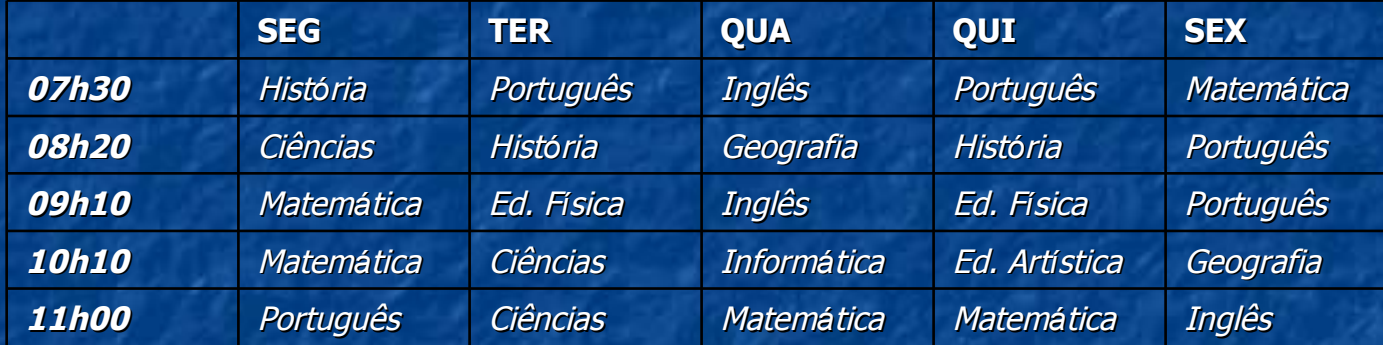

### **Parágrafo**

O texto dentro de uma célula é tratado como parágrafo. Podemos fazer toda a formatação de parágrafo no texto de uma célula.

No *exemplo* vamos centralizar o texto nas células. Use o comando *Formatar/Parágrafo*, ou então os botões da barra de formatação. O resultado é este:

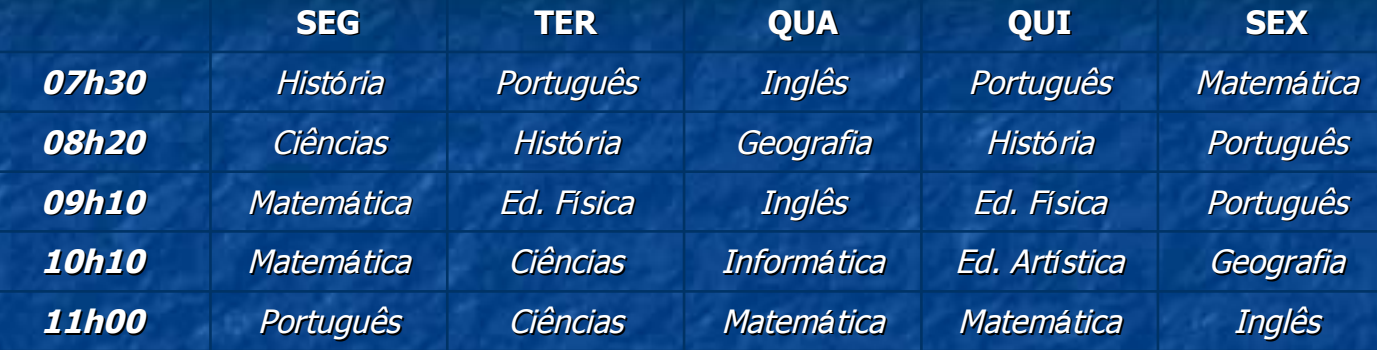

# **Bordas e sombreamento**

Um dos melhores recursos para formatar tabelas é o das bordas e sombreamento.

No nosso exemplo faremos o seguinte: Vamos eliminar as linhas verticais da tabela para limpar a apresentação. Na linha dos dias da semana vamos colocar um sombreamento leve e usar linhas mais espessas acima e abaixo do texto. Na coluna dos dias da semana vamos aplicar um sombreado leve.

Faça a formatação em etapas. Primeiro elimine as linhas verticais. Depois formate a linha dos dias e por último, a coluna dos horários. Use o comando *Formatar/Bordas e sombreamento*. Veja o resultado:

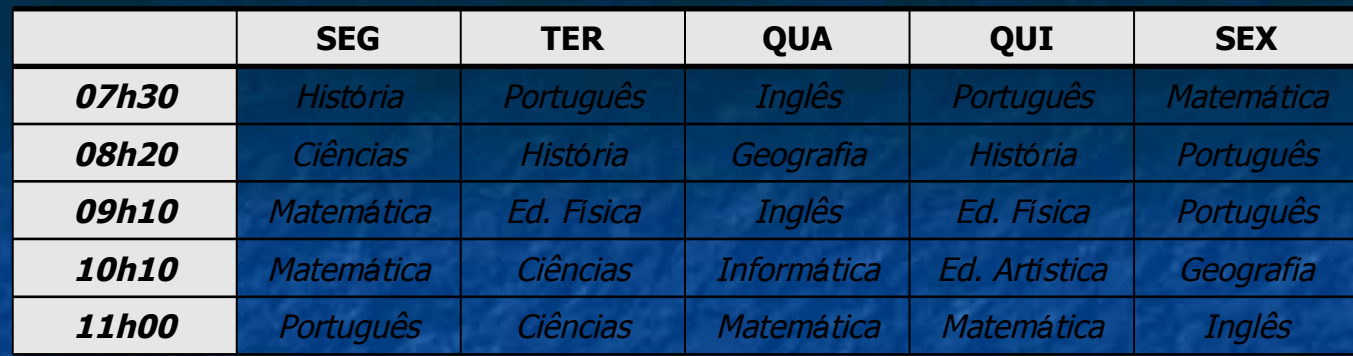

# **Largura de colunas e altura de linhas**

Podemos formatar a largura das colunas para um valor fixo ou para auto ajuste. Um dos auto ajustes força as colunas a ocupem a largura da página. O outro tipo regula a largura para encaixe do texto.

A altura da linha pode ser regulada para se encaixar ao texto ou para igual altura de todas as linhas.

- 謄 AutoAjuste para conteúdo
- 闣 AutoAjuste para janela
- m Largura fixa da coluna
- 田 Distribuir linhas uniformemente
- 耑 Distribuir colunas uniformemente

# **Mesclagem de células**

Mesclar células é juntar duas ou mais células em uma. Para mesclar, basta selecionar as células e usar o comando *Tabelas/Mesclar células*. Veja um exemplo de tabela com células mescladas.

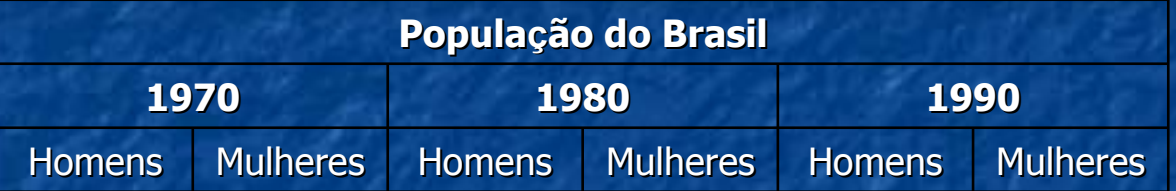

# **Classificação**

Não precisamos nos preocupar com a ordem com que digitamos dados numa tabela. No final da digitação podemos classificar a tabela por ordem alfabética ou numérica.

Para ordenar as linhas de uma tabela faça assim: Selecione a tabela.

- No menu *Tabela* clique em *Classificar...* Surgirá a caixa de diálogo *Classificar*.
- Defina qual coluna será usada para organizar os dados.
- Se quiser, pode usar uma segunda e uma terceira coluna para uma classificação secundária.

• Clique em *OK*.

Pronto. As linhas serão redistribuídas para colocar a tabela em ordem alfabética ou numérica dependendo do tipo de dados que havia na coluna base.

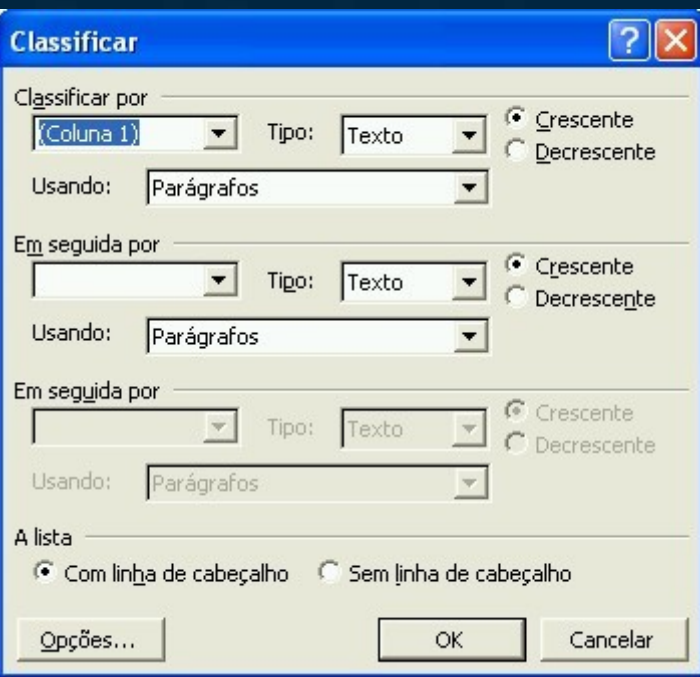

# Estilos, modelos e assistentes

*Neste capítulo veremos alguns recursos que automatizam a formatação dos documentos. Estudaremos os estilos, os modelos e os assistentes.*

O Word possui vários recursos para automatizar a formatação de documentos. Os estilos são definições de formatação para parágrafos. Os modelos são usados para a formatação prévia do documento inteiro. Os assistentes criam modelos de acordo com nossas escolhas pessoais.

### **Usando estilos**

Um estilo é um conjunto completo de instruções de formatação para um parágrafo. Quando aplicamos um estilo a um parágrafo imediatamente todas as definições do estilo são adotadas, nos liberando do serviço de formatá-lo passo a passo.

Para aplicar um estilo a um parágrafo faça assim:

- Selecione o parágrafo.
- No menu *Formatar* clique em *Estilos e formatação...*
- Surgirá o painel de tarefas correspondente.
- Clique em um estilo da lista.

O Word possui alguns estilos prontos. Cada estilo é recomendado para um caso. Há estilos próprios para título, outros para corpo de texto, outros para citações, etc.

Ser você quiser, pode modificar os estilos existentes ou criar novos.

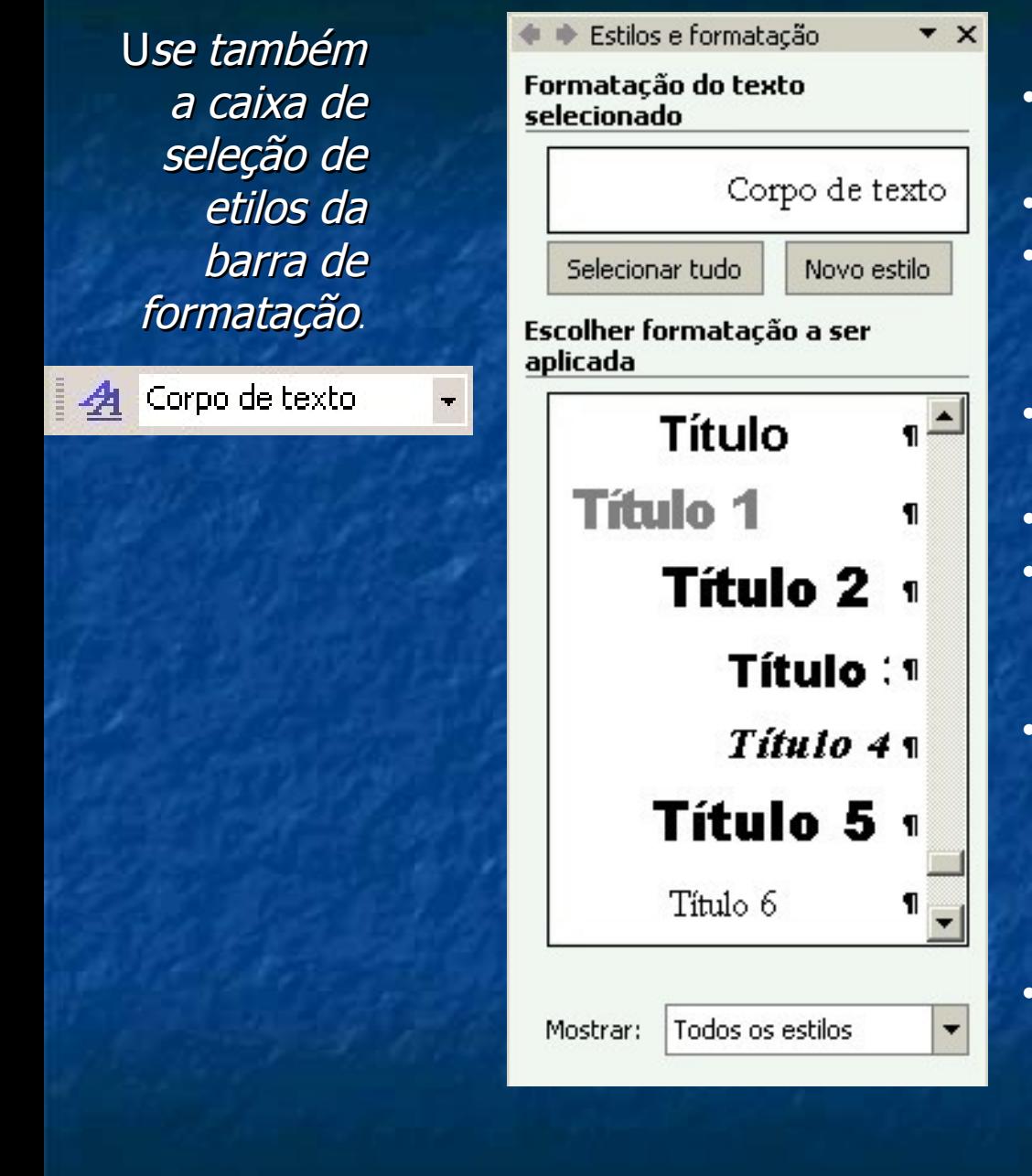

- Figura 45 Painel de tarefas Estilos e formatação
- Para criar um estilo faça assim:
- No menu *Formatar* clique em *Estilos e formatação...* Surgirá o painel de tarefas..
- Clique em *Novo estilo*. Surgirá a caixa de diálogo *Novo estilo*.
- Digite um nome para o estilo.
- Selecione um estilo base. Assim, você só precisará alterar o estilo base para criar o estilo novo.
- No botão *Formatar* selecione os detalhes de formatação do estilo novo, como: fonte, alinhamento, recuos, bordas, sombreamento, cores, etc..
	- Clique em *OK*.

Prefira trabalhar com estilos. Seu documento fica com uma aparência melhor e você economiza serviço

### **Criando documentos a partir de modelos**

Modelos são documentos pré-formatados que servem de base para criar documentos novos. Usando modelos economizamos tempo com formatação.

O Word é instalado com vários modelos prontos. Você pode usá-los ou se preferir, pode criar seus próprios modelos.

Para criar um documento baseado num modelo faça o seguinte:

No menu *Arquivo* clique em *Novo...* Surgirá o painel de tarefas.

Clique no link *Modelos gerais*.

Selecione um modelo nas listas disponíveis. Clique em *OK*.

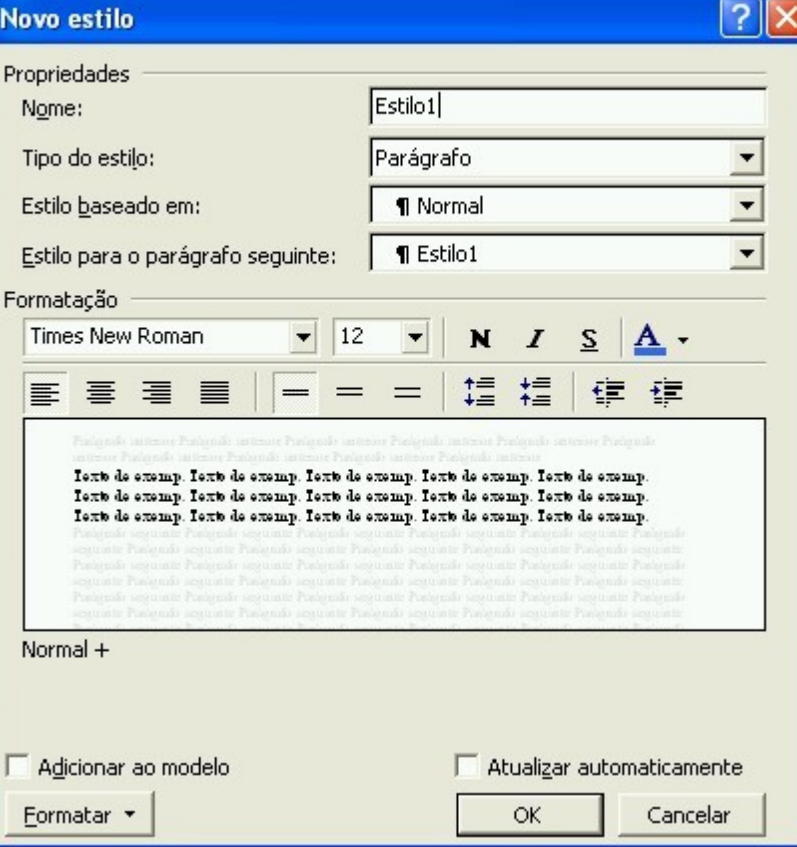

# Figura 46 Caixa de diálogo Novo estilo

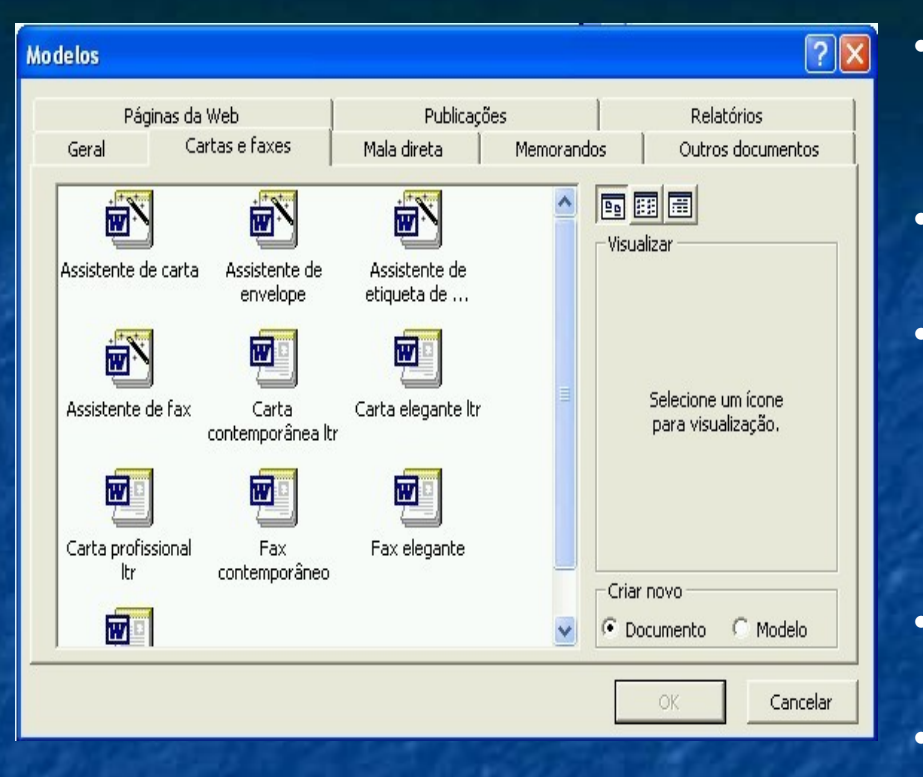

Figura 47 Caixa de diálogo Modelos

- O documento em branco, que é criado sempre que iniciamos o Word, também se baseia num modelo.
- Para criar o seu próprio modelo faça o seguinte:
- Crie um documento com todos os elementos que você quer incluir no modelo. Defina a configuração da página, os estilos, o cabeçalho e o rodapé, os textos e as imagens.
- Quando o documento estiver pronto clique em *Arquivo* e em *Salvar* como*...*
- Na opção *Salvar como tipo* selecione *Modelo de documento*.
- Não se preocupe com a pasta. Os modelos do Word são salvos numa pasta própria para modelos.
- Clique em *Salvar*.
- Pronto. O modelo foi salvo e aparecerá na lista de modelos disponíveis na próxima vez que você for criar um documento.

#### **Criando documentos com assistentes**

Na caixa de diálogo *Modelos* você encontra alguns assistentes de documento. Assistentes são programas que nos orientam passo a passo para criar um documento novo.

Se você escolher um assistente de documento surgirá a janela do Assistente. Você deve selecionar as opções do assistente e ir avançando para as etapas seguintes. Deste modo, no final do processo o Word criará um documento personalizado de acordo com suas escolhas

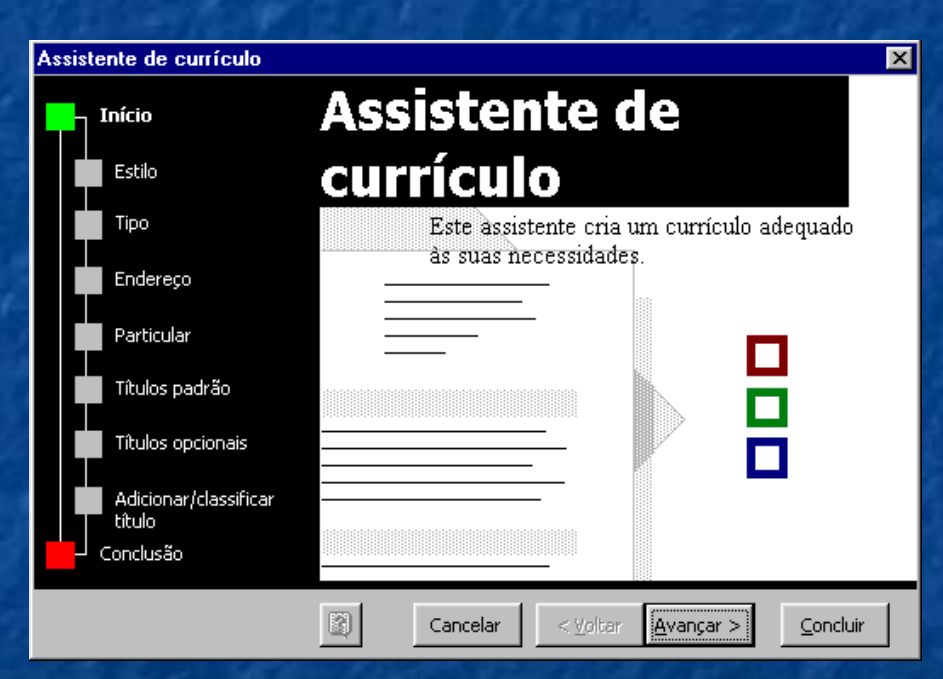

Figura 48 Assistente de currículo

#### **AutoFormatação**

O comando AutoFormatação formata o documento inteiro com um clique de mouse. Você pode usá-lo se quiser ganhar tempo. Várias operações são realizadas automaticamente.

O problema da AutoFormatação é que as vezes os resultados são surpreendentes e acontecem coisas que não eram para acontecer. Eerimente a AutoFormatação em documentos simples. Geralmente ela funciona bem. Mas, não deixe de revisar o texto depois para conferir o resultado.

Para auto formatar um documento faça o seguinte:

Clique em *Formatar* e em *AutoFormatação*. Na caixa de diálogo *AutoFormatação* clique em *OK*.

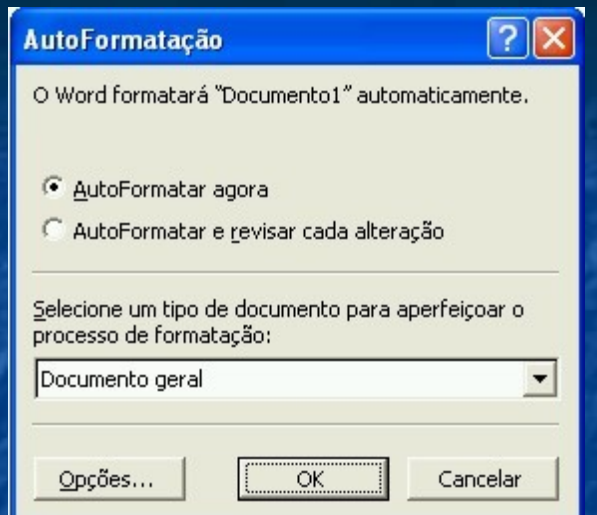

Figura 49 Caixa de diálogo AutoFormatação

#### **Recursos adicionais**

*Neste capítulo veremos alguns recursos complementares do Word como a produção de documentos para a Internet, o trabalho com Tópicos, com campos, índices e referências.*

#### **Recursos para Web**

Com o Word podemos criar páginas de Internet. Os documentos para Internet usam um formato de arquivo próprio chamado HTML. Os arquivos HTML são um pouco diferentes dos documentos normais do Word, que usam o formato DOC. Não iremos a fundo no estudo dos documentos para Internet, pois o assunto é vasto e exige do usuário uma série de outros conhecimentos não abordados aqui. Se você se interessa pelo assunto consulte um material didático específico sobre Internet. Por hora, basta saber que o Word pode ser usado para esta tarefa.

O modo de visualização usado para criar documentos HTML é o Layout da Web. Ao ativá-lo você verá que não há como passar para a página seguinte, pois um documento HTML é composto por uma única página, mesmo que ela seja muito longa.

### **Plano de fundo**

- O comando *Plano de fundo* é usado com documentos de Internet. Os documentos para Web podem ter um fundo colorido ou ladrilhado por uma imagem decorativa.
- Para definir o plano de fundo de um documento HTML faça o seguinte:
- Clique em *Formatar* e em *Plano de fundo*.
- Selecione uma cor da tabela ou clique em *Mais cores...*
- Para definir uma imagem para ladrilhar o fundo clique em *Efeitos de preenchimento...*
- 5. Na caixa de diálogo *Efeitos de preenchimento* escolha um gradiente, uma textura, um padrão ou uma imagem de arquivo. Em qualquer caso uma imagem será usada para ladrilhar o fundo. 6. Clique em *OK*.
- $|?| \times$ Efeitos de preenchimento Gradiente Textura Padrão Figura **OK** Textura: Cancelar Exemplo: Outra textura...  $\Box$  Girar efeito de preenchimento com a forma

Figura 50 Caixa de diálogo Efeitos de preenchimento

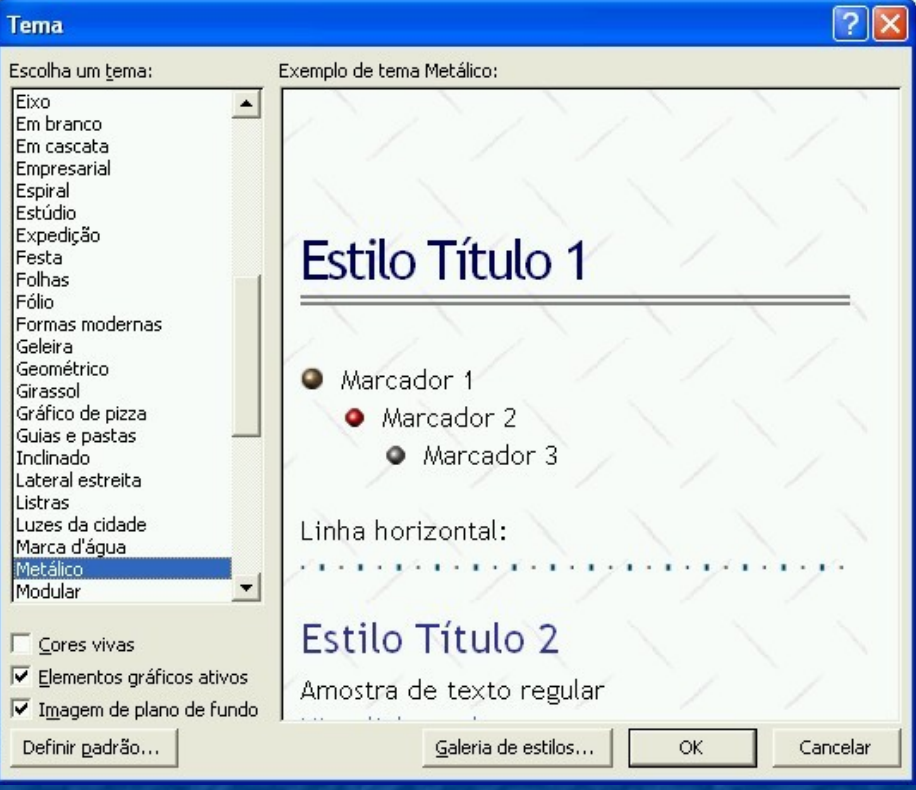

### **Temas**

Um tema é um conjunto pronto de definições de formatação para páginas da Web. Aplicando um tema a um documento da Web, o Word se encarrega de quase todas as tarefas de formatação.

Para aplicar um tema a uma página da Web clique em *Formatar* e em *Tema...*. Então selecione um tema e clique em *OK*.

Se você estiver trabalhando num documento normal do Word e definir um tema este documento será Figura 51 Caixa de diálogo Tema convertido em documento para Web.

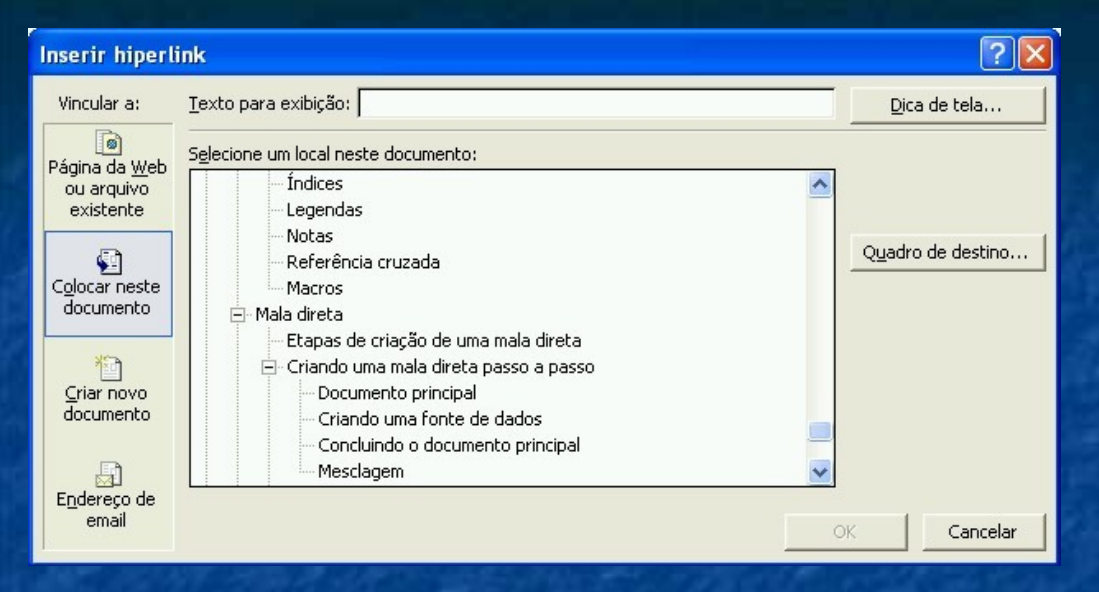

Figura 52 Caixa de diálogo Inserir Hiperlink

O link aparece na tela sublinhado e colorido de azul. O ponteiro do mouse muda de forma quando está sobre um link. Fica com a forma de uma mão que aperta um botão.

## **Links**

- Os links são muito usados nas páginas da Web. Um link é um texto que ao ser clicado nos leva a uma outra página. Às vezes os links nos levam a um outro programa ou a uma outra parte da mesma página. Os links facilitam a passagem de uma página para outra. Para criar um link faça assim:
- Selecione o texto que funcionará como link
	- No menu *Inserir* clique em *Hiperlink...*
- Selecione ou digite o endereço do local para onde o link vai apontar. Podemos criar links para outras partes do documento.
	- Clique em *OK*.

# **Comentários**

- Os comentários são usados principalmente em documentos que circulam por várias pessoas. Por exemplo: você redige um texto e pede a um colega para ler e fazer observações. O colega pode fazer o comentário diretamente no documento. Basta usar o comando comentário:
- Selecione o texto que será comentado, ou apenas posicione o cursor no local onde o comentário será incluído.
- Clique em *Inserir* e em *Comentário*. Surgirá uma área para comentário na parte inferior janela do Word.
- Digite o comentário.
- Os comentários aparecem na tela na margem do documento numa caixa cor rosa.

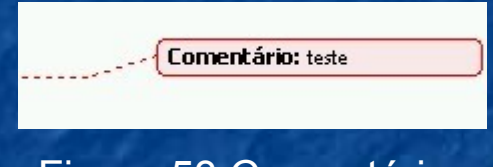

#### Figura 53 Comentário

Para excluir um comentário clique nele com o botão direito do mouse e escolha o comando *Excluir comentário*.

Para alterar um comentário, basta colocar o cursor de texto na caixa do comentário

### **Tópicos**

A estrutura de tópicos do Word é útil para organizar textos longos divididos em itens e sub itens. Esta apostila é um bom exemplo de documento que usa estrutura de tópicos.

Criamos estruturas de tópicos com os nove estilos especiais do Word para tópicos: *Título 1*, *Título 2*, *Título 3*, ... e *Título 9*.

O estilo *Título 1* aplicamos nos títulos mais gerais do documento, como por exemplo, os .nomes dos capítulos de um livro.

O estilo *Título 2* aplicamos nos títulos de segundo nível, como por exemplo, os nomes das seções de um capítulo.

O estilo *Título 3* aplicamos nos títulos de terceiro nível e assim por diante. Os parágrafos que não usam um dos nove estilos de título são tratados como corpo de texto.

As vantagens de usar tópicos aparecem no modo de visualização Estrutura de tópicos. Neste modo podemos ocultar o corpo de texto e ver apenas os títulos. Podemos ocultar os títulos de nível mais baixo e mostrar apenas os de nível mais alto. Quando movemos um título na estrutura de tópicos, todo o texto subordinado a este título será movido junto com ele. Quando excluímos um título no modo tópicos, todo texto subordinado a ele também é excluído.

#### Figura 54 Barra de tópicos

### **Índices**

Um índice é uma lista que nos mostra todos os itens do documento e a página em que cada item se encontra.O Word cria automaticamente os seguintes tipos de índice:

•*Índice analítico*: os assuntos do documento aparecem numa lista ordenada por número de página. O Word cria índices analíticos buscando estilos de parágrafo no documento. O normal é usar os estilos Título 1 até Título 9 para a criação de índices. Não será possível criar índice analítico se não usarmos estilos de parágrafo.

•*Índice remissivo*: organiza os assuntos numa lista ordenada por ordem alfabética de assunto. Para criar um índice remissivo temos que marcar as entradas do índice. Para fazer isso, clique no botão *Marcar entradas* da caixa de diálogo *Índices*. Surgirá a caixa *Marcar entrada de Índice remissivo*. Esta caixa fica flutuando na tela para que você selecione as palavras chave no texto. Por exemplo: se o texto é sobre Biologia, selecione as palavras chave deste assunto, como: célula, proteína, vírus, DNA, etc.

•*Índice de figuras*: relaciona as figuras do documento numa lista organizada por número de página. O Word constrói este índice buscando campos de legenda no documento. Se não usarmos o comando *Inserir/Legenda* não será possível criar índices de figuras.

•*Índice de autoridades*: Relaciona as citações do documento. Para criar um índice de autoridades é preciso marcar as citações do texto. Para fazer isso clique no botão *Marcar citação* da caixa de diálogo *Índices*. Surgirá a caixa de diálogo *Marcar citação*. Esta caixa fica flutuando na tela para que você selecione o texto de cada citação que aparece no documento. Para cada citação você deve digitar as informações importantes como: autor, livro onde foi publicada, número da página do livro citado, etc.

#### Índices | Indice analitico | Indice de figuras | Indice de autoridades Índice remissivo Visualizar impressão Visualizar Web Título 1  $T$ itulo 2 $\qquad \qquad \qquad$ 3 Título 2 Título 3 ▾ **▽** Mostrar números de página √ Usar hiperlinks em vez de números de página √ Alinhar números de página à direita Preenchimento: .......  $\blacktriangledown$ Geral  $\Rightarrow$ Mostrar níveis: 3  $\overline{\phantom{a}}$ Formatos; Do modelo Opções... Mostrar barra de ferramentas da estrutura de tópicos Modificar... **OK** Cancelar

Figura 55 Caixa de diálogo

Para criar um índice analítico faça assim:

- Certifique-se que usou estilos de parágrafo no documento. Normalmente o Word cria índices analíticos com os estilos *Título1*, *Título2*, *Título3*, etc.
- Posicione o cursor de texto no local onde ficará o índice.
- No menu *Inserir* clique em *Referência* e em *Índices...*. Na caixa de diálogo *Índices,* clique na guia *Índice analítico*.
- Em *Mostrar níveis*, defina quantos níveis terá o índice. Um índice com muitos níveis fica detalhado, mas longo. Um índice com poucos níveis pode ficar resumido demais. Geralmente três níveis é o ideal.
- Em *Formatos*, defina um estilo para o índice. O Word mostra um exemplo de cada estilo.
- Clique em *OK*.

Pronto. O Word cria o índice automaticamente. Do lado esquerdo ficam os assuntos do documento e do lado direito os números de página.

Pronto. O Word cria o índice automaticamente. Do lado esquerdo ficam os assuntos do documento e do lado direito os números de página.

#### **Legendas**

- As legendas dão informações sobre as figuras do documento. O Word cria e numera automaticamente as legendas. Faça assim:
- Selecione a figura que receberá legenda.
- Clique no menu *Inserir*, em *Referência* e em *Legenda...*
- Na caixa de diálogo digite o texto da legenda.
- Clique em *OK*.
- Pronto. Uma legenda numerada surgirá abaixo da imagem. Os parágrafos de legenda são usados para criar os índices de figura.

Não se preocupe com a numeração, que é automática. Se mais tarde você acrescentar ou remover figuras do texto, a numeração das legendas será refeita pelo Word.

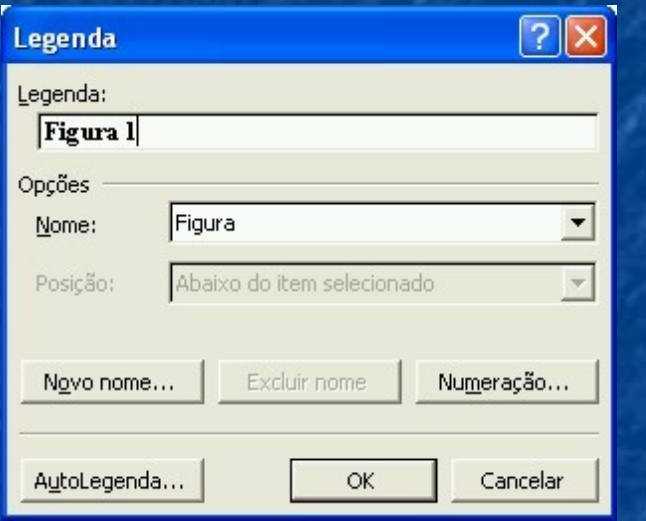

Figura 56 Caixa de diálogo Legenda

### **Notas**

- 1. Notas são comentários sobre algum ponto do documento principal colocados na parte inferior da página, ou no final do documento. Um número é colocado no texto principal para identificar a nota, como este ao lado. [\[1\]](#page-0-0) O Word cria e numera automaticamente as notas. Para criá-las, faça assim:
- 2. Coloque o cursor de texto na posição onde entrará o número da nota
- 3. No menu *Inserir* clique em *Referência* e em *Notas...* Surgirá a caixa correspondente.
- 4. Selecione se quer nota de fim de rodapé ou de fim de texto.
- 5. Clique em *OK*. O cursor de texto aparecerá no rodapé da página ou no final do documento, dependendo da sua escolha anterior.
- 6. Digite o texto da nota e depois pode voltar para o texto principal.

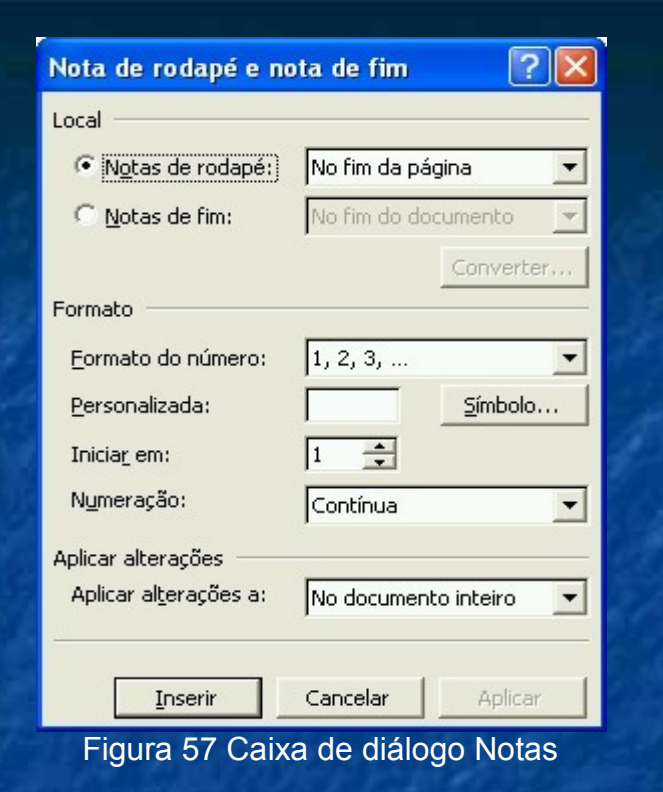

Não se preocupe com a numeração das notas, que é automática. Se mais tarde você acrescentar ou remover notas no documento, a numeração será refeita pelo Word. Se mais tarde o texto principal mudar de página a nota de rodapé será deslocada junto.

### **Referência cruzada**

Nos documentos longos é comum usarmos frases como esta: '*Já falamos sobre os modos de exibição do Word na página 7'*. Se escrevermos o número da página manualmente, pode acontecer que mais tarde o documento seja alterado e este número mude. Não teremos problemas se inserirmos o número de página na frase como uma referência cruzada.

Uma referência cruzada é um campo do Word que nos informa um dado de outra parte do documento. Para inserir uma referência cruzada faça o seguinte:

- Posicione o cursor de texto no local onde entrará a referência cruzada.
- No menu *Inserir* clique em *Referência* e em *Referência cruzada*.
- Na caixa de diálogo selecione os dados da referência desejada. No nosso exemplo escolhemos o *número de página* do *Título Modos de exibição do Word.*
- Clique em *Inserir* e depois em *Fechar*.

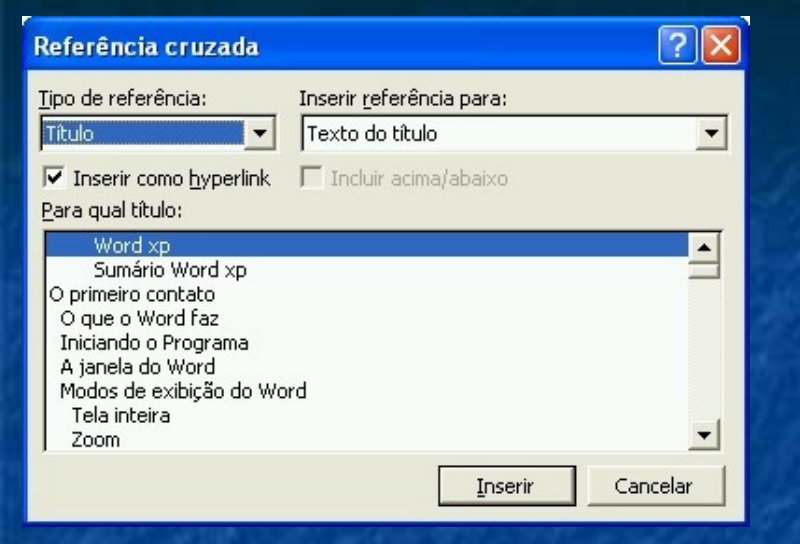

Figura 58 Caixa de diálogo Referência cruzada

#### **Macros**

Macros são conjuntos de instruções para execução em lote. Se você executa freqüentemente uma mesma seqüência de comandos, talvez seja melhor criar uma macro para esta seqüência. Deste modo, sempre que precisar dela basta executar a macro.

Vejamos através de um exemplo simples, como se cria uma macro. Digamos que você queira uma macro que desenhe a bandeira do Brasil no documento com um simples clique de mouse.

- No menu *Ferramentas*, clique em *Macro* e em *Gravar nova macro...*
- Surgirá a caixa de diálogo *Gravar macro*. Digite um nome para a macro. Por exemplo: Bandeira.
- Clique em *OK.*
- A partir de agora todo evento que ocorrer na área de trabalho será gravado na macro. Desenhe sua bandeira. Crie um retângulo azul, um losango amarelo, um círculo azul, etc.
- Quando terminar o desenho, clique no botão *Parar* que fica flutuando na tela. Sua macro está gravada.
- Para executar a macro clique em *Ferramentas/Macro/Macros...*
- Surgirá a caixa de diálogo *Macro*. Procure o nome de sua macro, selecione-o e clique em *Executar*.

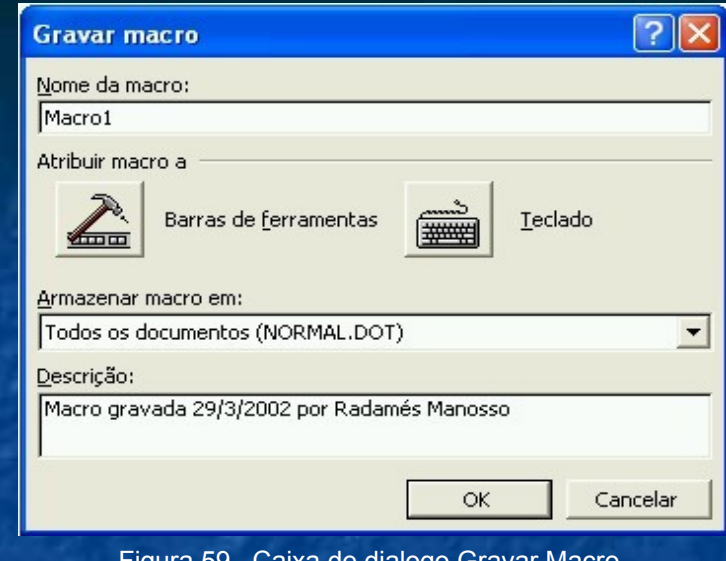

#### Figura 59 . Caixa de dialogo Gravar Macro

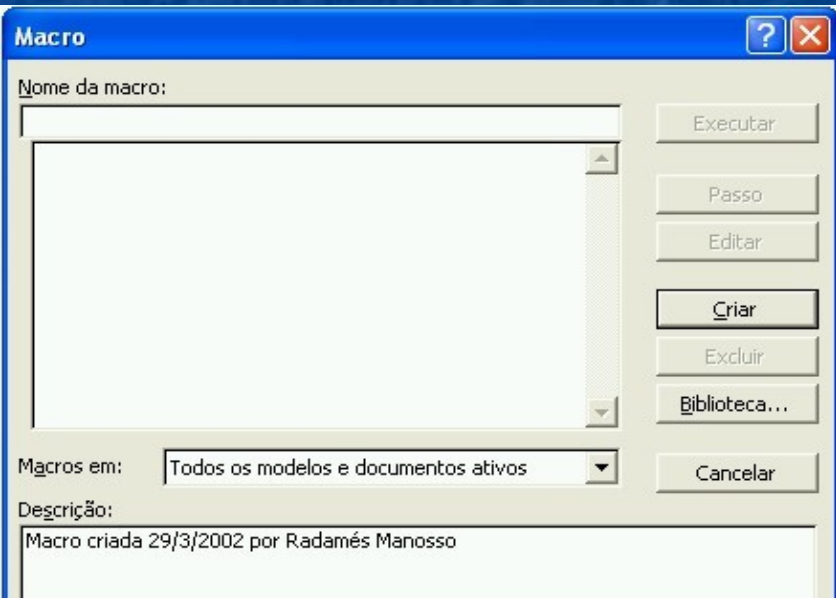

O conjunto de instruções que compõe uma macro é gravado na linguagem Visual Basic. O exemplo acima é apenas uma amostra de como trabalhar com macros. Como as macros são criadas através de uma linguagem de programação bastante poderosa, as possibilidades de criação são enormes e não cabem no objetivo desta apostila.

### **Mala Direta**

*Neste capítulo veremos como criar malas diretas passo a passo. Também veremos como criar envelopes e etiquetas no Word.*

Imagine que você mudou de endereço e quer escrever a todos os seus conhecidos comunicando seu novo endereço. Você não precisa criar uma carta para cada conhecido. O recurso mala direta do Word vai ajudá-lo a economizar tempo.

Uma mala direta é um conjunto de documentos semelhantes criado automaticamente pelo Word. O que muda de um documento para outro são as informações variáveis como: nome do destinatário, endereço, cidade, CEP, etc.

# **Etapas de Uma Mala Direta**

Uma mala direta do Word é criada em três etapas:

*Criação do documento principal***:** é o documento que contém as informações fixas, ou seja, aquelas que serão repetidas em todos os documentos da mala.

*Criação da fonte de dados***:** é uma tabela com as informações variáveis da mala, ou seja, contém os dados que mudam em cada documento.

*Mesclagem***:** é a operação de unir o documento principal com a fonte de dados para criar os documentos da mala. Geralmente na mesclagem é feita a impressão da mala.

# **Criando uma Mala Direta Passo a Passo**

Vamos exemplificar a criação de mala direta produzindo um comunicado empresarial de mudança de endereço.

# **O Documento Principal**

- 2. O primeiro passo é criar o comunicado de mudança de endereço.
- 3. Inicie o Word com um documento em branco.
- 4. Digite o comunicado de mudança de endereço. O texto pode ser parecido com o seguinte:

Exemplo de comunicado

São Paulo, 30 de março de 2000

Prezado(a) Senhor(a):

Nossa empresa está atendendo em novo endereço para melhor servi-lo:

Rua Santo Amaro, nº 100, bairro Santo Amaro São Paulo-SP CEP 10.0000-000 Nosso telefone também mudou para (0xx11)3456-7890. Solicitamos a atualização de sua agenda para que possamos continuar contando coma sua preferência.

Saudações

Malaquias Malazarte **Gerente** 

- 3. Deixe alguns parágrafos vazios entre a data e o texto '*Prezado(a) Senhor(a)'*: Usaremos este espaço mais tarde para inserir os dados variáveis da mala.
- 4. Salve o documento.
- 5. No menu *Ferramentas* escolha *Cartas e corespondências/Assistente de mala Direta...* Surgirá o painel de tarefas.
- 6. Selecione *cartas* na lista e clique no link *Próxima* para avançar para a etapa seguinte.
- 7. Escolha *Usar documento atual*. Com isso o documento que está na tela será usado como documento principal.

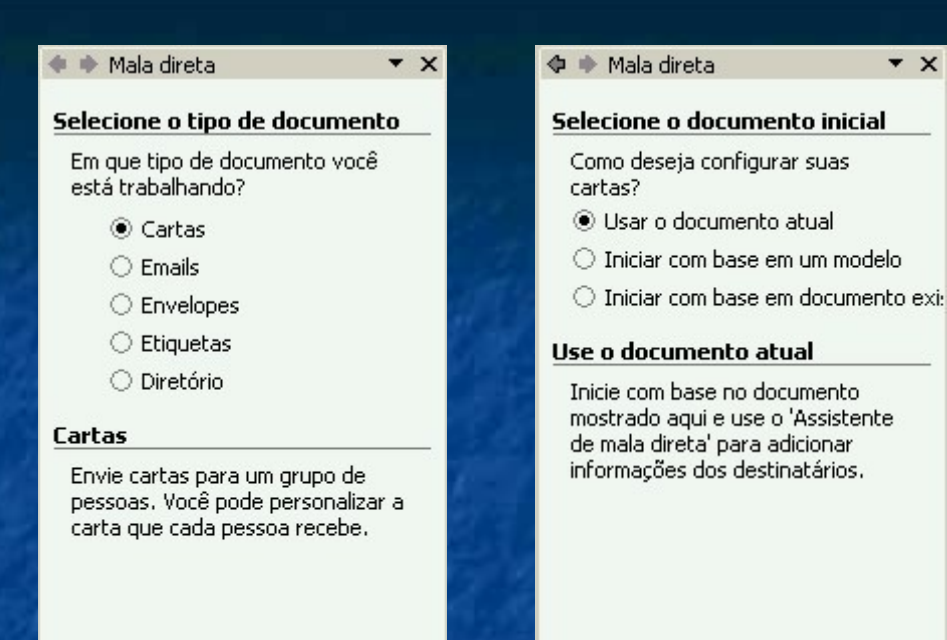

Clique em 'Próxima' para continuar. Etapa 1 de 6

→ Próxima: Documento inicial

Etapa 2 de 6

- Próxima: Selecione os destinatário
- Anterior: Selecione o tipo de docui

# **Criando Fonte de Dados**

A etapa 3 trata da fonte de dados variáveis da mala.

- 8. Selecione *Digitar uma nova lista* e clique o link *Criar*.
- 9. O Word abrirá um formulário com vários campos como *nome*, *endereço*, *telefone*, etc.
- 10. Digite os dados de endereço dos vários destinatários da sua mala direta. Quando concluir a digitação de um destinatário, clique em *Nova entrada*, para inserir os dados de um novo destinatário. Quando terminar, clique em *OK*.
- 11. A tabela de dados precisa ser salva. Recomendamos salvá-la na pasta *Minhas fontes de dados* com o nome *Lista de contatos*. Por último, clique em *Salvar*.

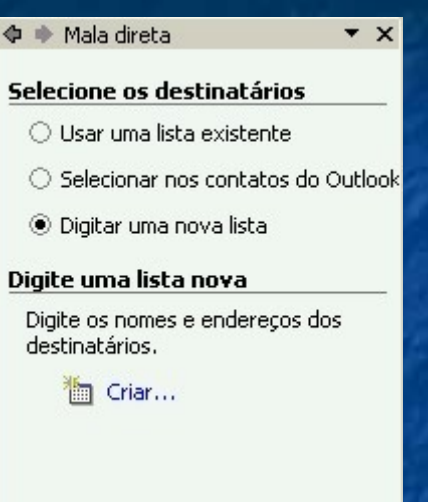

#### Etapa 3 de 6

- Próxima: Escreva a carta
- Anterior: Documento inicial

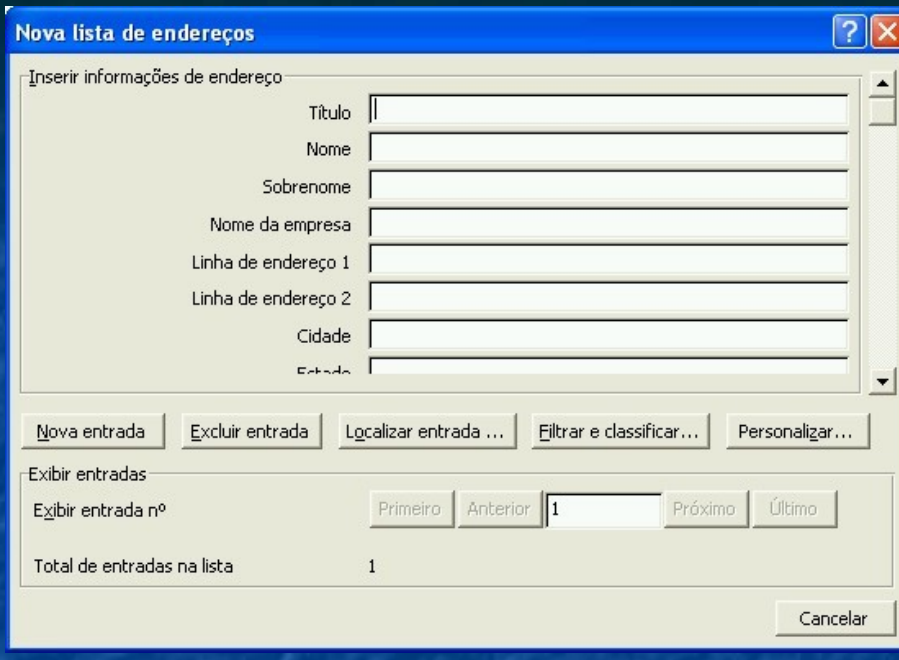

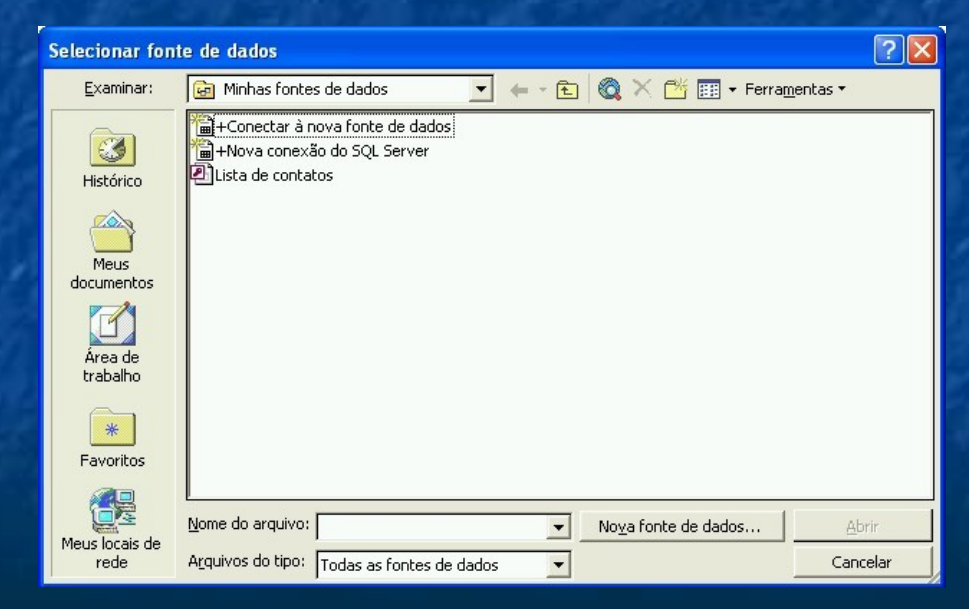

# **Concluindo o Documento Principal**

Agora que a origem de dados está pronta, podemos terminar o documento principal.

12. Posicione o cursor de texto no local do documento em que serão incluídas as informações dos destinatários.

13. Clique no link *Bloco de endereços* no Painel de tarefas. Surgirá a caixa de diálogo *Inserir bloco de endereço*.

14. Selecione as opções que deseja para o bloco de endereços

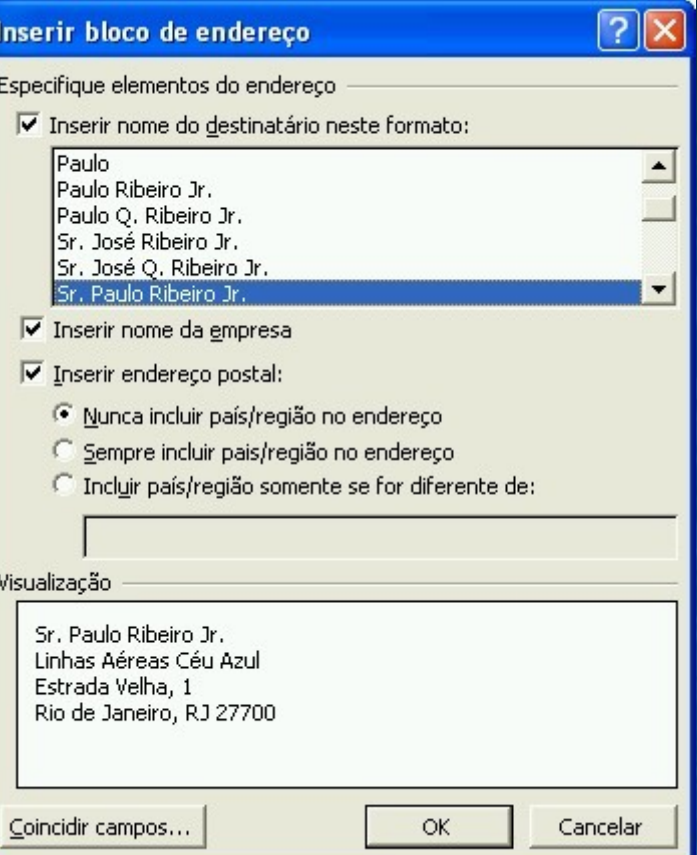

# **Mesclagem**

A última fase da mala direta é a mesclagem do documento. Fazemos isso nas etapas 5 e 6 da criação da mala.

- 15. Na etapa 5 você visualiza as cartas. Clique nos botões de avanço e recuo para ver as diversas cartas da mala direta.
- 16. Na etapa 6, você imprime o documento. Clique em Imprimir para imprimir as cartas da mala direta.

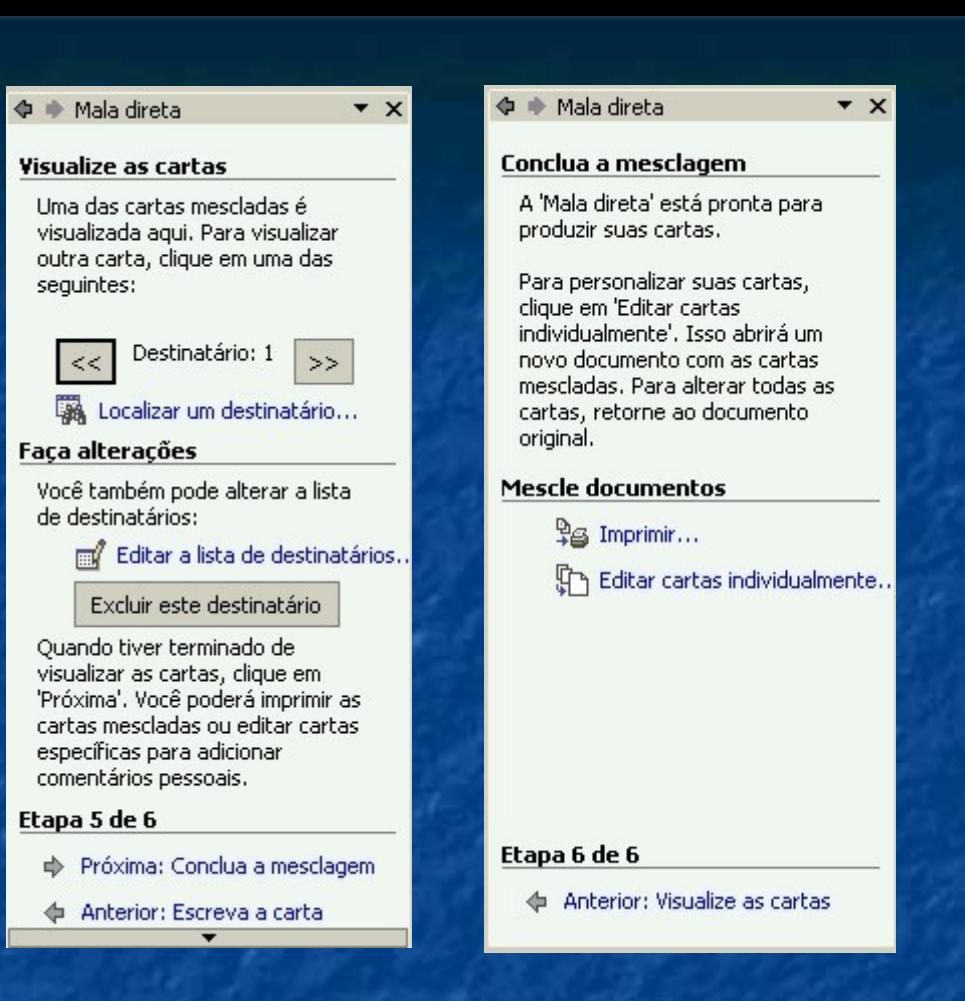

Pronto. Serão impressos os documentos da mala direta. Cada documento será impresso com o nome e endereço de um contato cadastrado na origem de dados. O número de comunicados impressos será igual ao de contatos cadastrados.

# **Dicas Sobre Mala Direta**

A origem de dados criada para uma mala direta pode ser reaproveitada em novas malas diretas no futuro. Na próxima mala direta, em vez de criar uma origem de dados você pode abrir uma origem existente.

É possível usar como origem de dados os catálogos de endereços de programas como o Outlook. Na hora de definir a origem de dados selecione a opção *Usar catálogo de endereços*.

É possível obter a origem de dados a partir dos mais variados arquivos como: planilhas do Excel, bancos de dados do Access, arquivos de texto e páginas da Internet. Na hora de definir a origem de dados selecione a opção *Abrir origem de dados...* Então defina o tipo do arquivo desejado.

### **Envelopes e etiquetas**

A impressão de envelopes e etiquetas costuma ser uma dor de cabeça para quem tenta fazer isso manualmente. Não é fácil acertar as posições exatas do texto para que a impressão fique perfeita.

O comando *Envelopes e etiquetas* do Word simplifica a tarefa de impressão. O usuário apenas define o texto e o tipo do envelope ou da etiqueta que usará. O trabalho de organizar corretamente o texto fica por conta do Word.

Para imprimir um envelope faça assim:

- No menu *Ferramentas* clique em *Cartas e correspondências* e em *Envelopes e etiquetas...*
- Na caixa de diálogo *Envelopes e etiquetas* digite os dados do remetente e do destinatário.
- Clique em *Opções...* e selecione o tipo de envelope que será usado.
- Para imprimir imediatamente clique em *Imprimir*.
- Para manter uma cópia do envelope no documento para impressão futura clique em *Adicionar ao documento*. O Word cria uma página extra no documento com o layout exato do envelope.

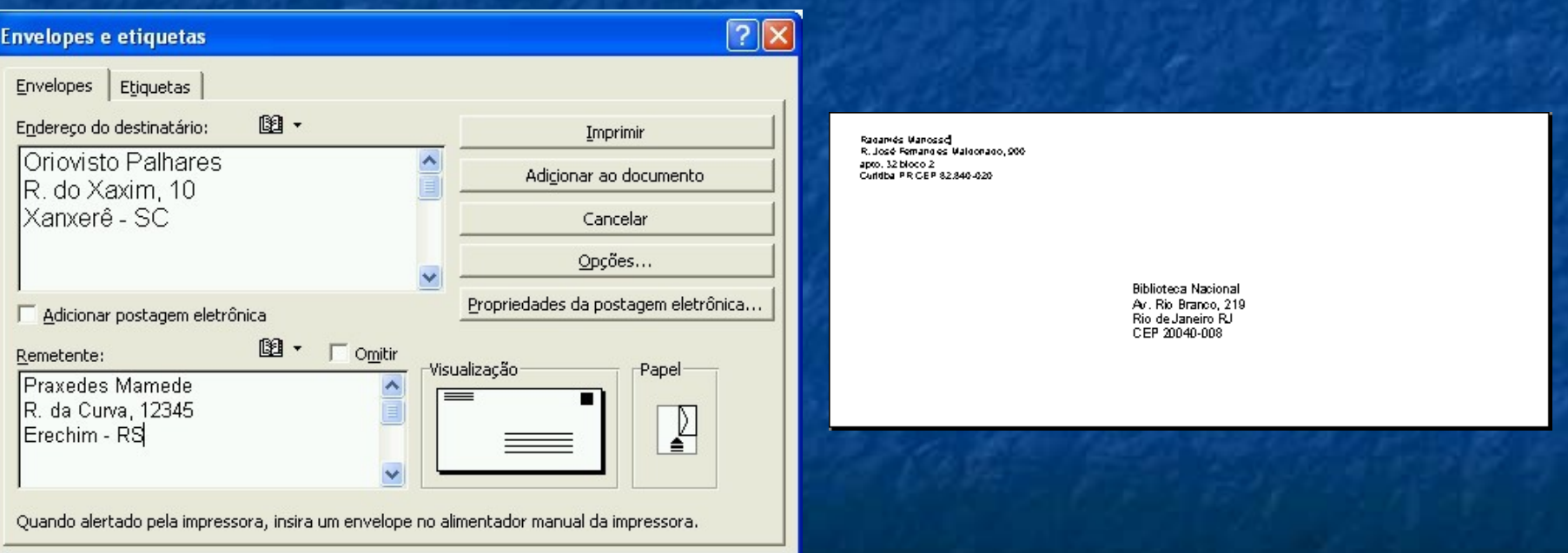

*O comando Envelopes e etiquetas só imprime um texto por vez. Se você quer imprimir vários envelopes com endereço diferente em cada um deles, deve criar uma mala direta de envelopes.*

Para imprimir etiquetas faça assim:

- No menu *Ferramentas* clique em *Cartas e correspondências* e em *Envelopes e Etiquetas...*.
- Digite o texto da etiqueta na Caixa de diálogo *Envelopes e etiquetas*.
- Em *Opções* selecione o tipo de etiqueta que será usado.
- Defina se vai imprimir o mesmo texto em todas as etiquetas da folha ou se vai imprimir em apenas uma etiqueta da folha.
- Clique em *Imprimir* para impressão imediata.
- Clique em *Novo documento* para gerar um documento novo para impressão futura.

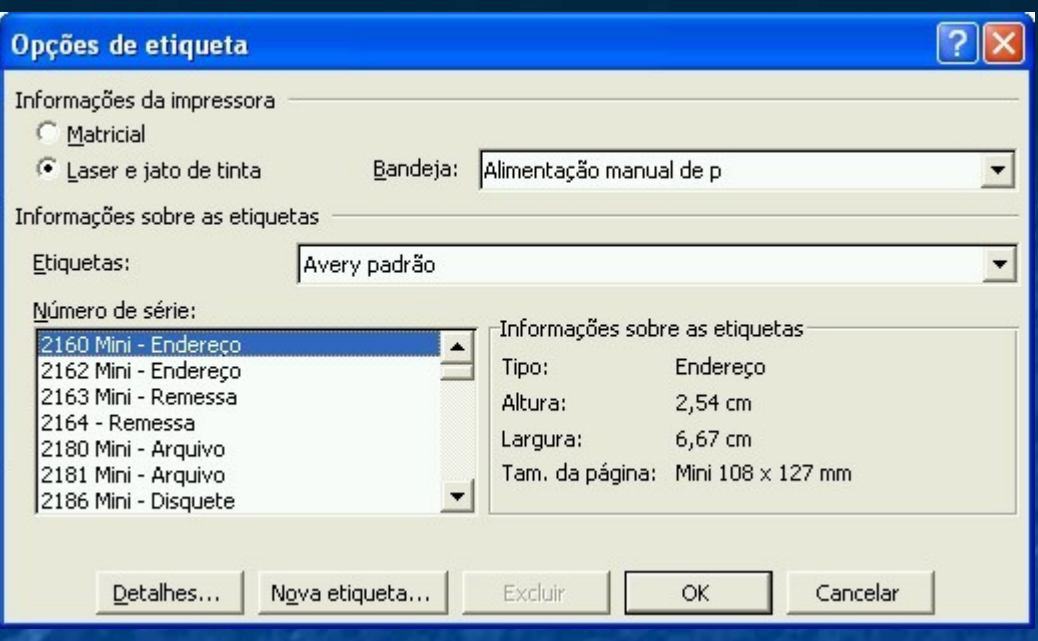

O comando *Envelopes e etiquetas* só imprime um texto por vez. Se você quer imprimir várias etiquetas com texto diferente em cada uma delas, deve criar uma mala direta de etiquetas.

# **Personalização do Ambiente**

*Neste capítulo veremos como personalizar o ambiente do Word para torná-lo mais produtivo e mais ao nosso gosto.*

# **Barras de ferramentas**

O Word tem várias barras de ferramentas. A área de trabalho ficaria congestionada se todas fossem exibidas ao mesmo tempo. Exiba somente as barras que você precisa para as tarefas que está realizando.

Para exibir ou ocultar uma barra de ferramentas clique no menu *Exibir*, em *Barras de ferramentas* e marque o nome da barra na lista.

Há dois modos de exibição de barras: flutuante ou então, aderida a uma das laterais da área de trabalho do Word.

Uma barra pode aderir a qualquer um dos quatro lados da área de trabalho. Para desprender uma barra da lateral, arraste-a com o mouse pelo puxador que fica no canto da barra.

Se arrastarmos o puxador da barra para dentro da área de trabalho a barra torna-se flutuante.

Veja em seguida como personalizar as barras ou criar barras novas

## **Personalização de barras e menus**

No menu *Ferramentas,* clique no comando *Personalizar...* Surgirá a caixa de diálogo para personalizar barras e menus.

Para adicionar um botão novo em uma barra basta arrastar o nome do comando da caixa *Personalizar* para a barra na área de trabalho.

Para remover um botão de uma barra basta arrastá-lo da barra para dentro da caixa de diálogo *Personalizar*.

Para mudar a posição de um botão numa barra basta arrastá-lo para nova posição enquanto a caixa *Personalizar* estiver aberta.

Para criar uma barra nova, clique no botão *Nova...* da caixa *Personalizar*. Dê um nome para a barra e em seguida arraste o nome dos comandos que desejar para dentro da barra nova.

Para adicionar um comando num dos menus do Word arraste o nome do comando da caixa *Personalizar* para o menu desejado.

# **Opções de usuário**

No menu *Ferramentas* temos o comando *Opções*.. Ele abre a caixa de diálogo *Opções do Word*. Nesta caixa de diálogo definimos muitas configurações do programa. Vamos apenas comentar algumas:

*Auto recuperação*: Periodicamente o Word salva uma cópia temporária do documento ativo por segurança no caso de travamento ou queda de energia.

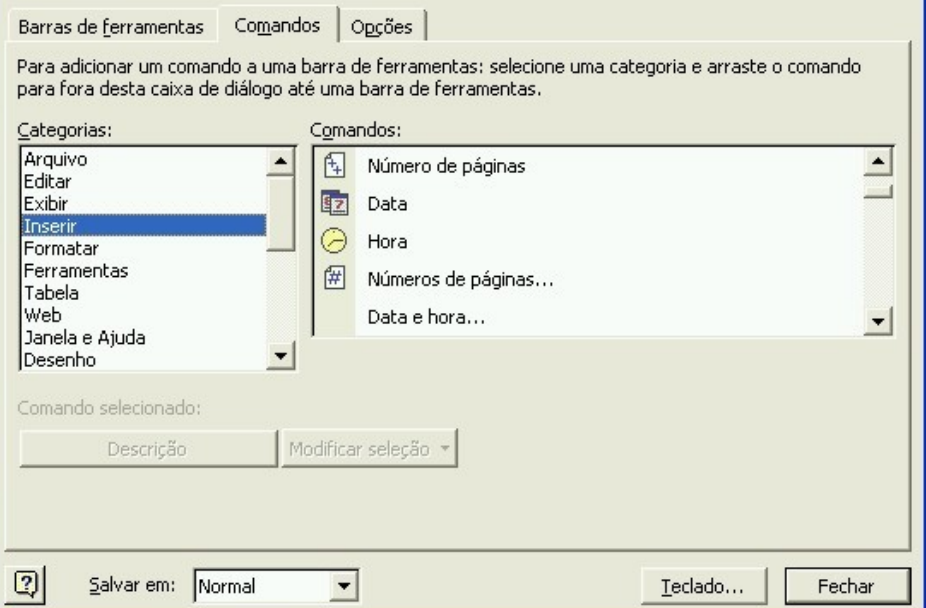

Esta cópia temporária será restaurada quando reiniciarmos o programa depois de algum problema. Regule o tempo de auto recuperação para um valor cômodo. Valores muito curtos podem atrapalhar o usuário, pois durante a auto recuperação o computador fica muito lento.

**Personalizar** 

*Arquivos de trabalho*: O usuário pode definir que pastas o Word usa como padrão para gravar arquivos ou pesquisar cliparts.

*Senha de proteção*: a senha de proteção é exigida para abrir o arquivo. Arquivos do Word com senha ficam seguros contra acesso por pessoas indevidas.

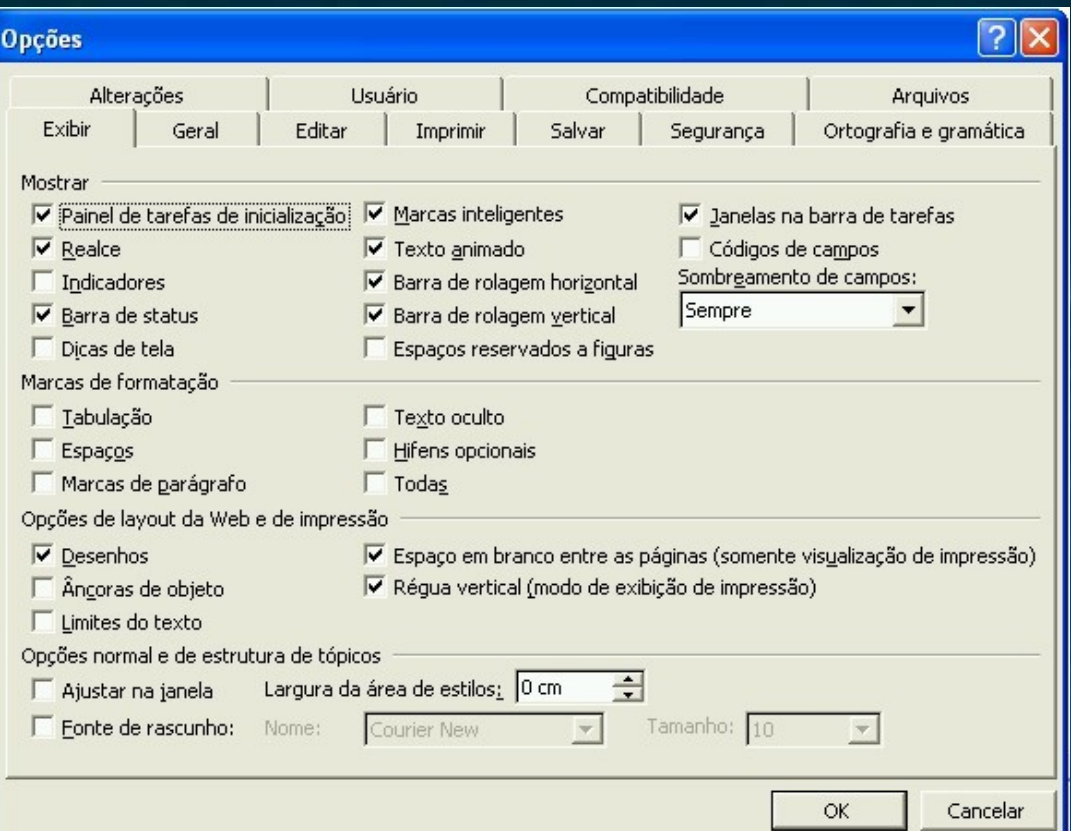

programas do Painel de Controle do computador.

# Use também a Instalação do Office

opção Acidionar ou Para instalar o Word num computador pela primeira vez use o *remover* programa de instalação fornecido pela Microsoft. O Word é comercializado como parte do pacote Office. Faça assim:

- Insira o CD-ROM no drive. Opcionalmente você pode acessar os arquivos de instalação, de alguma outra fonte, como um disco rígido ou pela rede.
- Execute o programa de instalação chamado *Instalar.exe*.
- Siga as instruções do programa de instalação.

Para reparar uma instalação danificada, para remover ou acrescentar componentes ou para desinstalar o Word num computador faça o seguinte:

- Acesse o *Painel de controle* do seu computador.
- Dê um duplo clique no ícone *Adicionar ou remover programas*.
- Selecione o Office, na lista de programas instalados.
- Clique em *Adicionar/remover...* e siga as instruções do programa de instalação.

## **Instalação no primeiro uso**

Por medida de economia de espaço em disco, alguns componentes do Office são instalados apenas quando forem usados pela primeira vez. Pode acontecer de você clicar num comando e receber uma mensagem avisando que o recurso não foi instalado ainda. Nesse caso, coloque o CD-ROM do Office no drive e clique em *Sim* para fazer a instalação.

# **Instalação danificada**

O Office detecta automaticamente quando a instalação está com problemas. Nesse caso, ele solicita a colocação do CD-ROM de instalação no drive para que possa reinstalar os arquivos danificados.

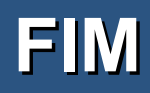